# Produktregistrierung und Support unter www.philips.com/welcome.

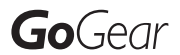

SA3RGA02

SA3RGA04

SA3RGA08

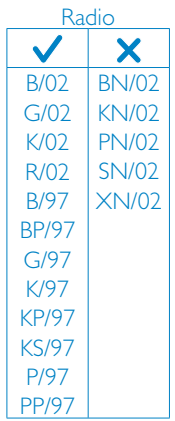

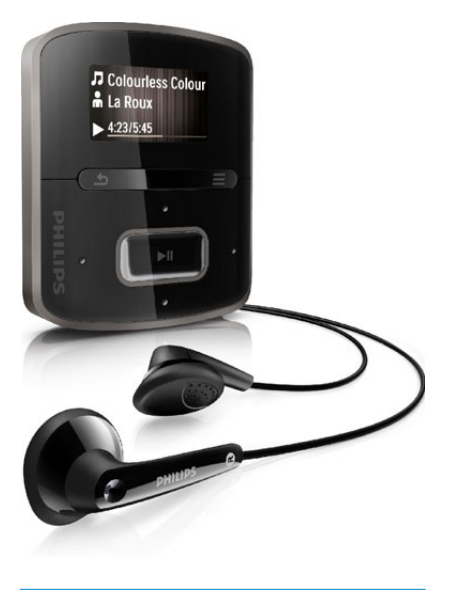

DE Benutzerhandbuch

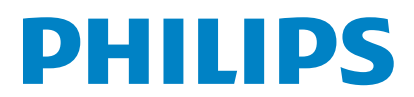

# Inhaltsangabe

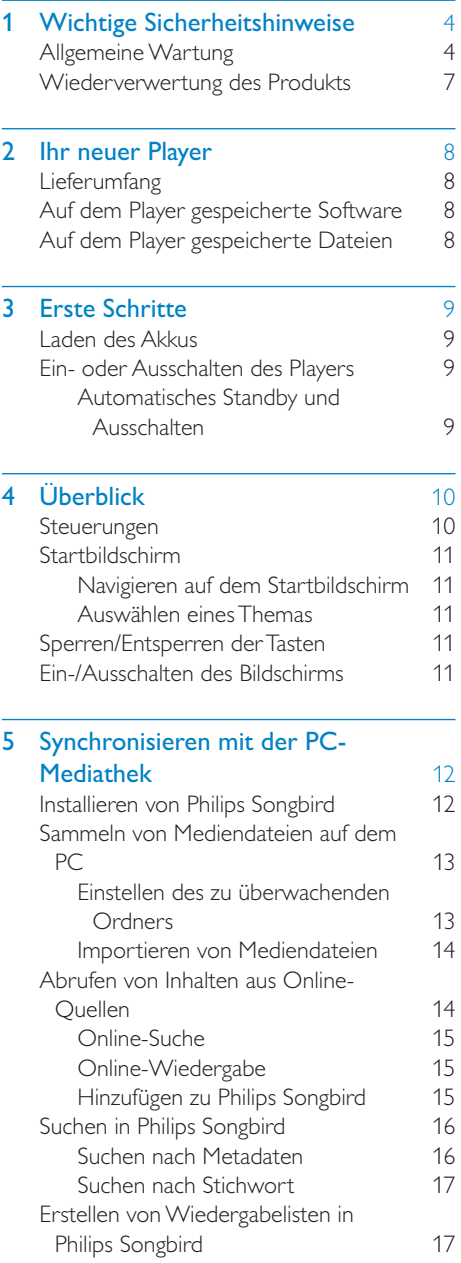

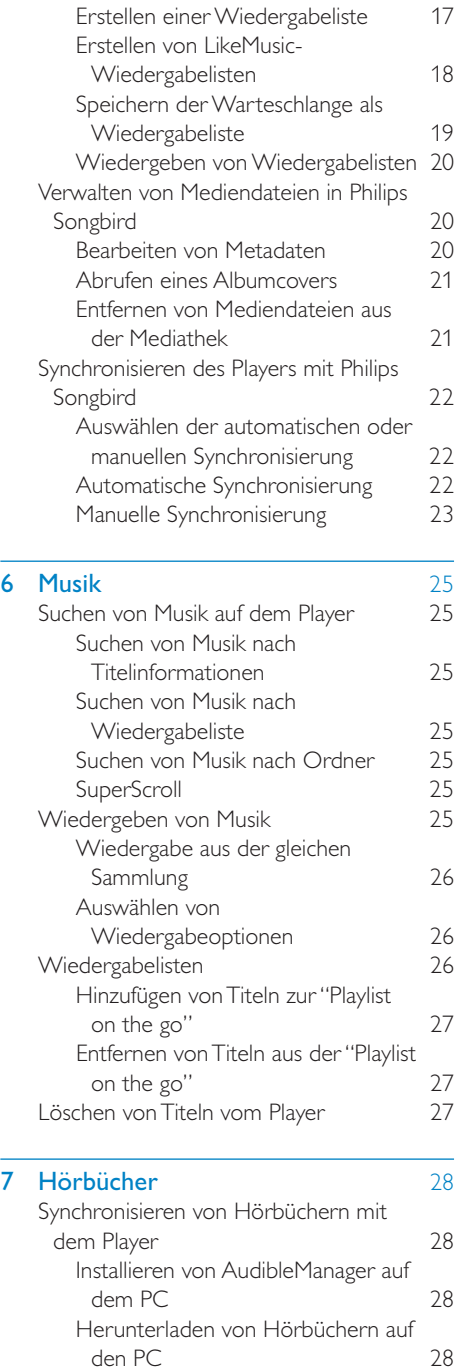

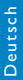

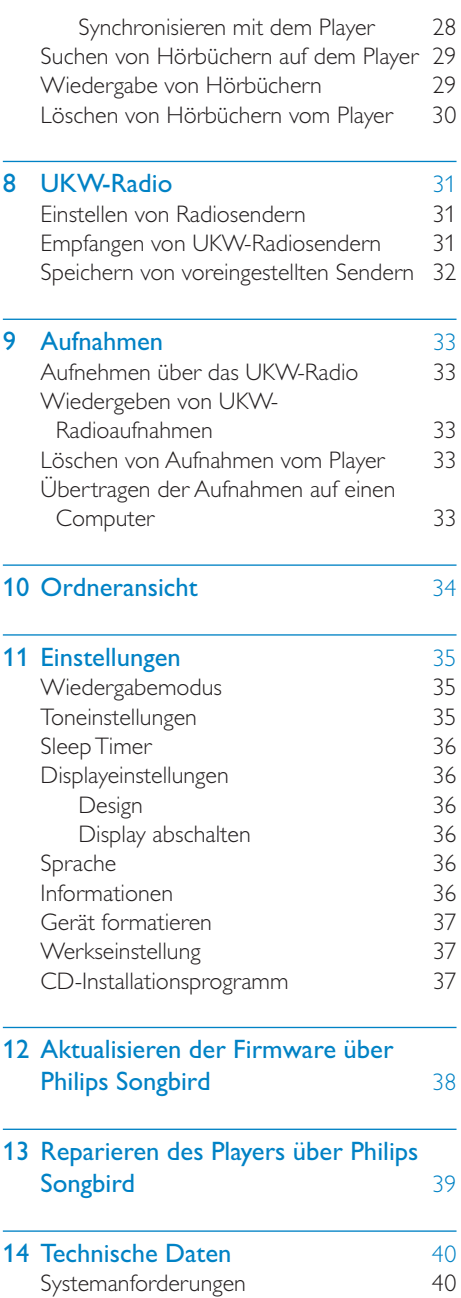

#### Benötigen Sie Hilfe?

Besuchen Sie

#### www.philips.com/welcome.

Hier finden Sie hilfreiches Material wie beispielsweise das Benutzerhandbuch, neue Software-Aktualisierungen und Antworten auf häufig gestellte Fragen.

# <span id="page-3-0"></span>1 Wichtige Sicherheitshinweise

# <span id="page-3-1"></span>Allgemeine Wartung

Die Übersetzung dieses Dokuments dient nur der Referenz.

Im Falle von Inkonsistenzen zwischen der englischen und der übersetzten Version, gilt die englische Version.

#### **Achtung**

- So vermeiden Sie Schäden und Fehlfunktionen:
- Setzen Sie das Gerät nicht zu starker Wärme durch Heizungen oder direktem Sonnenlicht aus.
- Lassen Sie das Gerät nicht herunterfallen oder andere Gegenstände darauf fallen.
- Tauchen Sie das Gerät nicht in Wasser. Vermeiden Sie den Kontakt von Kopfhörerbuchse oder Batteriefach mit Wasser. In das Gerät eindringendes Wasser kann schwere Schäden verursachen.
- Eingeschaltete Mobiltelefone in der Nähe können Störungen verursachen.
- Sichern Sie Ihre Dateien. Stellen Sie sicher, dass Sie die heruntergeladenen Originaldateien speichern. Philips haftet nicht für den Verlust von Daten, wenn das Gerät beschädigt ist bzw. die Daten nicht lesbar sind.
- Verwalten (übertragen, löschen usw.) Sie Ihre Musikdateien ausschließlich mit der mitgelieferten Musiksoftware, um Probleme zu vermeiden.
- Verwenden Sie keine Reinigungsmittel, die Alkohol, Ammoniak, Benzol oder Scheuermittel enthalten, da das Gerät durch diese Mittel beschädigt werden könnte.

#### Betriebs- und Lagertemperatur

- Die optimale Temperatur für den Betrieb des Geräts liegt zwischen 0 und 35 °C.
- Die optimale Temperatur für die Aufbewahrung des Geräts liegt zwischen -20 und 45 °C.
- Niedrige Temperaturen können die Lebensdauer des Akkus verkürzen.

#### Ersatzteile/Zubehör:

Besuchen Sie www.philips.com/support, um Ersatzteile oder Zubehör zu bestellen.

#### Gehörschutz

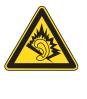

#### Wählen Sie eine moderate Lautstärke:

Das Verwenden von Kopfhörern bei hoher Lautstärke kann Ihrem Gehör schaden. Dieses Produkt kann Töne in einem Dezibelbereich wiedergeben, der bei einem gesunden Menschen bereits nach weniger als einer Minute zum Gehörverlust führen kann. Der höhere Dezibelbereich ist für Personen gedacht, die bereits unter einer Beeinträchtigung ihres Hörvermögens leiden.

Die Lautstärke kann täuschen. Die als "angenehm" empfundene Lautstärke erhöht sich mit der Zeit. Deswegen kann es vorkommen, dass nach längerem Zuhören als "normal" empfunden wird, was in Wirklichkeit sehr laut und für Ihr Gehör schädlich ist. Um diesen Effekt zu vermeiden, sollten Sie die Lautstärke vor der Eingewöhnung auf einen sicheren Lautstärkepegel einstellen und diese Einstellung nicht mehr verändern.

So finden Sie Ihren sicheren Lautstärkepegel: Stellen Sie den Lautstärkeregler auf eine geringe Lautstärke.

Erhöhen Sie langsam die Lautstärke, bis der Ton klar und deutlich zu hören ist.

Hören Sie nur eine angemessene Zeit: Bei sehr intensiver Nutzung kann auch eine "sichere" Lautstärke zu Gehörschäden führen.

Verwenden Sie deshalb Ihre Geräte in vernünftiger Weise, und pausieren Sie in angemessenen Zeitabständen.

Beachten Sie bei der Verwendung von Kopfhörern folgende Richtlinien.

Hören Sie nur bei angemessener Lautstärke

und nur eine angemessene Zeit lang.

Achten Sie darauf, dass Sie den Lautstärkepegel auch nach der Eingewöhnungsphase unverändert lassen.

Stellen Sie die Lautstärke nur so hoch ein, dass Sie Umgebungsgeräusche noch wahrnehmen können.

In potenziell gefährlichen Situationen sollten Sie sehr vorsichtig sein oder die Verwendung kurzzeitig unterbrechen.

Verwenden Sie die Kopfhörer nicht, während Sie ein motorisiertes Fahrzeug führen, Fahrrad oder Skateboard fahren usw. Dies könnte für den Straßenverkehr gefährlich sein und ist in vielen Ländern verboten.

#### Modifizierungen

Nicht vom Hersteller genehmigte Modifizierungen können die Betriebserlaubnis des Benutzers für dieses Gerät aufheben.

#### Copyright-Hinweis

Alle anderen Marken und Produktnamen sind Marken der jeweiligen Unternehmen und Organisationen.

Das unbefugte Kopieren von Aufnahmen, die aus dem Internet heruntergeladen wurden oder auf einer CD enthalten sind, stellt einen Verstoß gegen das Urheberrecht und internationale Verträge dar.

Das unbefugte Kopieren von kopiergeschütztem Material wie z. B. Computerprogrammen, Dateien, Sendungen und Tonaufnahmen kann eine Urheberrechtsverletzung und somit eine Straftat darstellen. Dieses Gerät darf für solche Zwecke nicht verwendet werden.

Windows Media und das Windows-Logo sind eingetragene Marken der Microsoft Corporation in den USA und/oder anderen Ländern.

Zeigen Sie Verantwortungsgefühl! Respektieren Sie Urheberrechte.

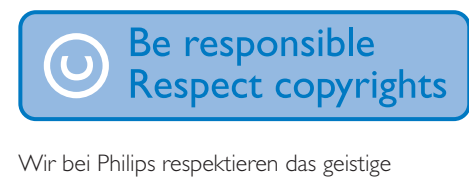

Eigentum anderer und bitten unsere Kunden, dies ebenfalls zu tun.

Multimedia-Inhalte aus dem Internet werden möglicherweise ohne die Genehmigung des eigentlichen Urheberrechtsinhabers erstellt und verbreitet.

Das nicht genehmigte Kopieren und Verbreiten von Inhalten verstößt eventuell in vielen Ländern (auch in Ihrem Land) gegen Urheberrechte.

Sie sind für die Einhaltung von Urheberrechten mitverantwortlich.

Sie sollten nur lizenzfreie oder korrekt lizenzierte Video-Streams auf Ihren PC herunterladen und auf Ihren tragbaren Player aufnehmen oder übertragen. Sie dürfen diese Inhalte ausschließlich für den privaten, nicht kommerziellen Gebrauch verwenden und müssen die Hinweise zum Urheberrecht respektieren, die möglicherweise vom Urheberrechtsinhaber angegeben wurden. Solche Hinweise beinhalten möglicherweise das Verbot, weitere Kopien zu erstellen. Video-Streams können einen Kopierschutz enthalten, der das weitere Kopieren verhindert. In diesen Fällen funktioniert die Aufnahmefunktion nicht, und Ihnen wird eine entsprechende Meldung angezeigt.

#### Datenspeicherung

Philips möchte die Qualität Ihres Produkts und die Benutzerfreundlichkeit verbessern. Um das Nutzungsprofil dieses Geräts nachzuvollziehen, zeichnet das Gerät Informationen/Daten im permanenten Speicher des Geräts auf. Diese Daten dienen zur Erkennung und Aufdeckung von Fehlern oder Problemen, die Sie als Benutzer während der Verwendung des

Geräts stören können. Zu den gespeicherten Daten gehören beispielsweise die Dauer der Wiedergabe im Musikmodus, die Häufigkeit eines niedrigen Batteriestands usw. Die gespeicherten Daten sagen nichts über die Inhalte, Medien oder Downloadquellen aus, die auf dem Gerät verwendet wurden. Die gespeicherten Daten werden NUR dann abgerufen und verwendet, wenn das Gerät an das Philips Service Center gesendet wird, und dienen NUR zur Vereinfachung der Fehlerfindung und -verhinderung. Die Daten werden dem Benutzer nach dessen erster Aufforderung zur Verfügung gestellt.

#### Monkey's Audio decoder

- (1) The Monkey's Audio SDK and source code can be freely used to add APE format playback, encoding, or tagging support to any product, free or commercial. Use of the code for proprietary efforts that don't support the official APE format require written consent of the author.
- $(2)$  Monkey's Audio source can be included in GPL and open-source software, although Monkey's Audio itself will not be subjected to external licensing requirements or other viral source restrictions.
- (3) Code changes and improvements must be contributed back to the Monkey's Audio project free from restrictions or royalties, unless exempted by express written consent of the author.
- $(4)$  Any source code, ideas, or libraries used must be plainly acknowledged in the software using the code.
- $(5)$  Although the software has been tested thoroughly, the author is in no way responsible for damages due to bugs or misuse.

If you do not completely agree with all of the previous stipulations, you must cease using this source code and remove it from your storage device.

#### FLAC decoder

Copyright (C) 2000,2001,2002,2003,2004,2005, 2006,2007,2008,2009 Josh Coalson

Redistribution and use in source and binary forms, with or without modification, are permitted provided that the following conditions are met:

- Redistributions of source code must retain the above copyright notice, this list of conditions and the following disclaimer.
- Redistributions in binary form must reproduce the above copyright notice, this list of conditions and the following disclaimer in the documentation and/ or other materials provided with the distribution.
- Neither the name of the Xiph.org Foundation nor the names of its contributors may be used to endorse or promote products derived from this software without specific prior written permission.

THIS SOFTWARE IS PROVIDED BY THE COPYRIGHT HOLDERS AND CONTRIBUTORS "AS IS" AND ANY EXPRESS OR IMPLIED WARRANTIES, INCLUDING, BUT NOT LIMITED TO, THE IMPLIED WARRANTIES OF MERCHANTABILITY AND FITNESS FOR A PARTICULAR PURPOSE ARE DISCLAIMED. IN NO EVENT SHALL THE FOUNDATION OR CONTRIBUTORS BE LIABLE FOR ANY DIRECT, INDIRECT, INCIDENTAL, SPECIAL, EXEMPLARY, OR CONSEQUENTIAL DAMAGES (INCLUDING, BUT NOT LIMITED TO, PROCUREMENT OF SUBSTITUTE GOODS OR SERVICES; LOSS OF USE, DATA, OR PROFITS; OR BUSINESS INTERRUPTION) HOWEVER CAUSED AND ON ANY THEORY OF LIABILITY, WHETHER IN CONTRACT, STRICT LIABILITY, OR TORT (INCLUDING NEGLIGENCE OR OTHERWISE) ARISING IN ANY WAY OUT

OF THE USE OF THIS SOFTWARE, EVEN IF ADVISED OF THE POSSIBILITY OF SUCH **DAMAGE** 

## <span id="page-6-0"></span>Wiederverwertung des **Produkts**

Ihr Gerät wurde unter Verwendung hochwertiger Materialien und Komponenten entwickelt und hergestellt, die recycelt und wiederverwendet werden können. Befindet sich das Symbol einer durchgestrichenen Abfalltonne auf Rädern auf dem Gerät, bedeutet dies, dass für dieses Gerät die Europäische Richtlinie 2002/96/EG gilt.

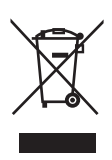

Entsorgen Sie dieses Produkt nie mit dem restlichen Hausmüll. Bitte informieren Sie sich über die örtlichen Bestimmungen zur getrennten Entsorgung von elektrischen und elektronischen Produkten. Durch die korrekte Entsorgung Ihrer Altgeräte werden Umwelt und Menschen vor möglichen negativen Folgen geschützt.

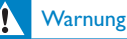

- Durch Entnahme des integrierten Akkus verwirken Sie die Garantie. Außerdem kann das Produkt dadurch beschädigt werden.
- Bei den folgenden Anweisungen handelt es sich um Anweisungen zur Demontage und Entsorgung des Geräts nach Ende der Lebensdauer des Produkts.

Ihr Produkt enthält einen integrierten wiederaufladbaren Akku, der der europäischen Richtlinie 2006/66/EG unterliegt. Dieser darf nicht mit dem normalen Haushaltsmüll entsorgt werden.

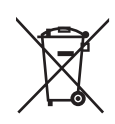

Um die Funktionalität und die Sicherheit des Produkts zu bewahren, bringen Sie Ihr Produkt zu einer öffentlichen Sammelstelle oder einem Kundendienstcenter. Dort kann ein Fachmann den Akku wie abgebildet entfernen:

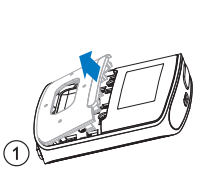

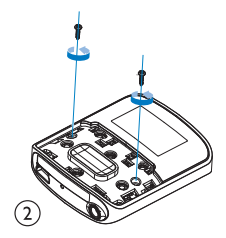

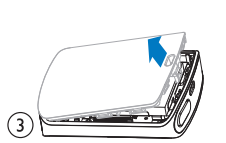

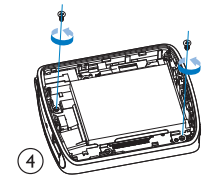

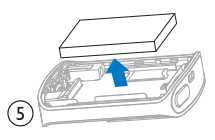

Bitte informieren Sie sich über die örtlichen Bestimmungen zur getrennten Entsorgung von Batterien. Durch die korrekte Entsorgung von Batterien werden Umwelt und Menschen vor möglichen negativen Folgen geschützt.

#### Hinweis für die Europäische Union

Dieses Produkt entspricht den Richtlinien der Europäischen Union zu Funkstörungen.

# <span id="page-7-0"></span>2 Ihr neuer Player

Ihr RAGA bietet folgende Anwendungsmöglichkeiten:

- Wiedergabe von Musik;
- Wiedergabe von Hörbüchern;
- Wiedergabe von UKW-Radiosendern (nur bei bestimmten Modellen verfügbar);
- Aufnehmen von UKW-Radio (nur bei bestimmten Modellen verfügbar).

# <span id="page-7-1"></span>Lieferumfang

Überprüfen Sie, ob Sie die folgenden Artikel erhalten haben: Player

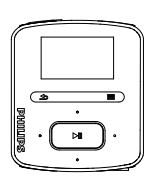

Ohrhörer

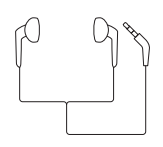

USB-Kabel

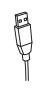

Kurzanleitung

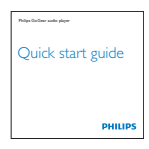

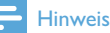

 • Die Abbildungen dienen lediglich als Referenz. Philips behält sich das Recht vor, Farbe/Design ohne Ankündigung zu ändern.

# <span id="page-7-2"></span>Auf dem Player gespeicherte Software

Im Lieferumfang des RAGA ist folgende Software enthalten:

• Philips Songbird (hilft Ihnen bei der Aktualisierung der Player-Firmware und verwaltet Ihre Mediathek auf einem PC und dem Player).

# <span id="page-7-3"></span>Auf dem Player gespeicherte Dateien

Die folgenden Dateien werden auf den RAGA geladen:

- Betriebsanleitung
- Häufig gestellte Fragen (FAQ)

# Deutsch Deutsch

# <span id="page-8-0"></span>3 Erste Schritte

# <span id="page-8-1"></span>Laden des Akkus

Der RAGA verfügt über einen integrierten Akku, der über den USB-Anschluss eines Computers aufgeladen werden kann. Verbinden Sie den RAGA wie abgebildet mittels des USB-Kabels mit dem PC.

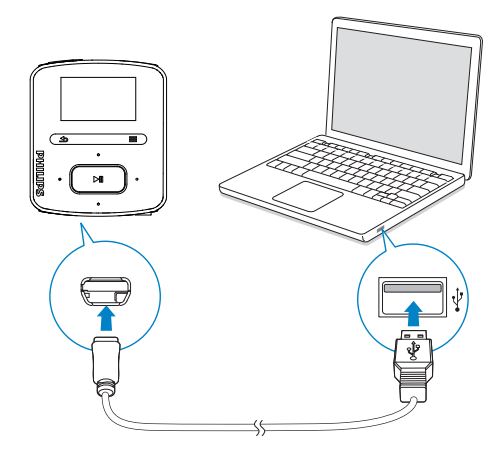

#### **Hinweis**

- Wenn Sie den RAGA an einen Computer anschließen, werden Sie aufgefordert, [Laden und übertragen] oder [Laden und wiedergeben] auszuwählen.
- Der RAGA verwendet automatisch [Laden und übertragen], wenn keine neue Auswahl getroffen wird.

#### Akkustandsanzeige

- Wenn die Akkuleistung zur Neige geht, wird das Symbol für niedrigen Akkuzustand wiederholt angezeigt.
- Wenn der Ladevorgang abgeschlossen ist, wird <sup>2</sup> angezeigt.

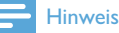

 • Akkus verfügen über eine begrenzte Anzahl von Ladezyklen. Die Akkulebensdauer und die Anzahl der Ladezyklen variieren je nach Verwendung und Einstellungen.

#### Um den Akku zu schonen und die Wiedergabezeit zu verlängern, führen Sie folgende Aktion auf dem RAGA durch:

• Setzen Sie den Timer der Hintergrundbeleuchtung auf einen niedrigen Wert (wechseln Sie  $zu$   $\ast$  > [Displayeinstellungen] >

[Hintergrundbeleuchtung (Timer)]).

# <span id="page-8-2"></span>Ein- oder Ausschalten des Players

Halten Sie  $\Diamond$  gedrückt, bis der Player ein- oder ausgeschaltet wird.

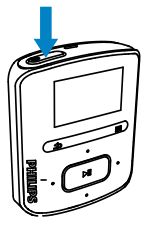

#### <span id="page-8-3"></span>Automatisches Standby und Ausschalten

Der Player verfügt über eine Funktion für den automatischen Wechsel in den Standby-Modus und für das automatische Ausschalten, um so Akkustrom zu sparen.

Wenn das Gerät zehn Minuten lang nicht benutzt wird (keine Wiedergabe, keine Taste wird gedrückt), schaltet sich der Player aus.

# <span id="page-9-0"></span>4 Überblick

# <span id="page-9-1"></span>Steuerungen

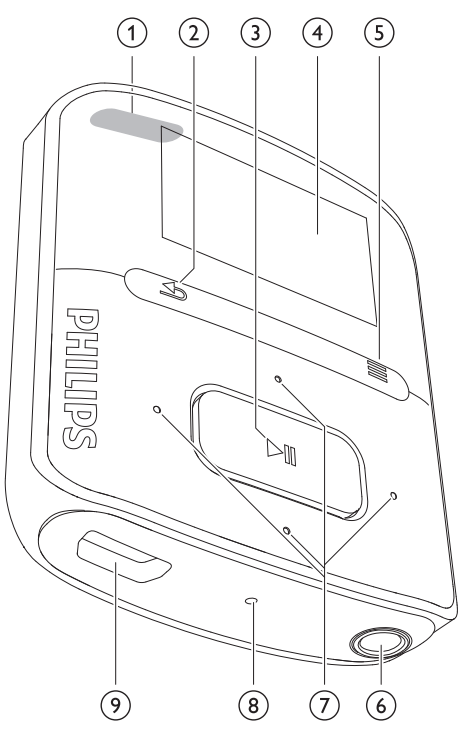

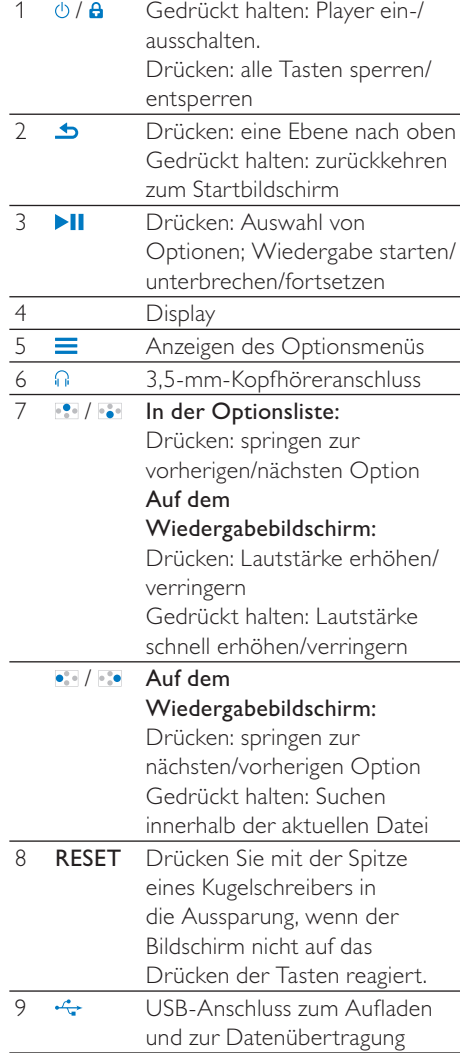

# <span id="page-10-0"></span>Startbildschirm

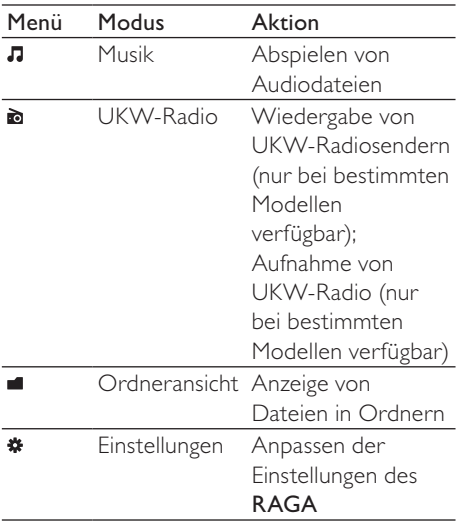

#### <span id="page-10-1"></span>Navigieren auf dem Startbildschirm

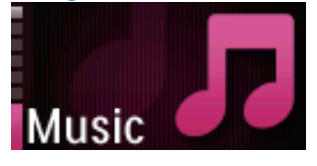

- Auf dem Startbildschirm können Sie durch Drücken der Navigationstasten <sup>194</sup>/ •• und II auf Menüoptionen zugreifen.
- Um zu vorherigen Bildschirmen zurückzukehren, drücken Sie wiederholt , oder halten Sie gedrückt, um zum Startbildschirm zurückzukehren.

#### Wechseln zwischen dem

# Wiedergabebildschirm und dem

- Startbildschirm
	- Drücken Sie auf dem Startbildschirm  $\equiv$ , und wählen Sie [Aktueller Titel] oder [Letzter Titel] aus.
	- Halten Sie auf dem Wiedergabebildschirm **b** gedrückt.

#### <span id="page-10-2"></span>Auswählen eines Themas

So wählen Sie ein Thema für den Bildschirm aus:

> • Drücken Sie auf dem Startbildschirm  $\equiv$ , und wählen Sie [Thema] aus.

## <span id="page-10-3"></span>Sperren/Entsperren der Tasten

Wenn der Player eingeschaltet ist, verwenden Sie die Sperre, um ein versehentliches Betätigen von Tasten zu verhindern.

- Drücken Sie kurz (b/A um die Tasten zu sperren oder zu entsperren.
	- » Alle Tasten mit Ausnahme der Lautstärketasten werden gesperrt, und auf dem Display wird ein Sperrsymbol angezeigt.

# <span id="page-10-4"></span>Ein-/Ausschalten des Bildschirms

Um Energie zu sparen, schaltet sich der Bildschirm in folgenden Fällen nach der eingestellten Zeit ab:

- Wenn auf dem RAGA keine neuen Aktionen ausgeführt werden, und
	- wenn ein Wert in  $\clubsuit$  > [Displayeinstellungen] > [Hintergrundbeleuchtung (Timer)] ausgewählt wird.

#### So verlassen Sie den Energiesparmodus:

• Drücken Sie eine beliebige Taste.

# <span id="page-11-0"></span>5 Synchronisieren mit der PC-Mediathek

Mit Philips Songbird können Sie das Folgende durchführen:

- Verwalten Ihrer Mediensammlungen auf einem PC;
- Synchronisieren von RAGA mit Ihrer PC-Mediathek;
- Registrieren von RAGA unter [www.](http://www.philips.com/welcome) [philips.com/welcome](http://www.philips.com/welcome);
- [Aktualisieren der RAGA-Firmware](#page-37-0)  (siehe 'Aktualisieren der Firmware über Philips Songbird' auf Seite [38\)](#page-37-0);
- [Reparieren des RAGA](#page-38-0) (siehe 'Reparieren des Players über Philips Songbird' auf Seite [39](#page-38-0)).

# <span id="page-11-1"></span>Installieren von Philips Songbird

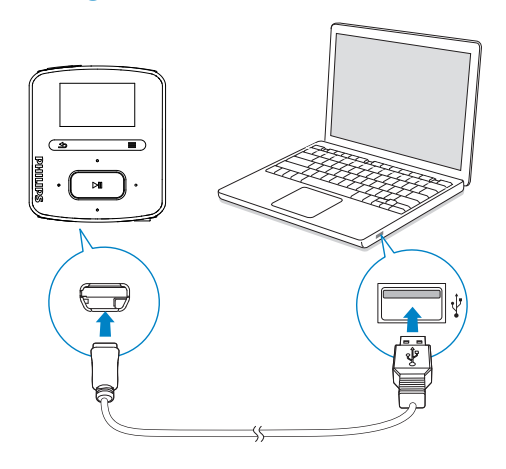

#### Erstinstallation von Philips Songbird

Wenn Sie den RAGA erstmals an den PC anschließen, wird ein Popup-Fenster angezeigt:

- 1 Wählen Sie Ihr Land und Ihre Sprache aus.
- 2 Befolgen Sie die Anweisungen auf dem Bildschirm, um die Installation abzuschließen.

#### Hinweis

 • Für die Installation müssen Sie den Lizenzbedingungen zustimmen.

Wenn das Popup-Fenster nicht automatisch angezeigt wird:

- 1 Vergewissern Sie sich, dass Sie auf dem Player folgende Optionen ausgewählt haben:
	- Wählen Sie unter \* > [CD-Installat ionsprogramm] die Option [Aktiv.] aus.
- 2 Wählen Sie am PC Arbeitsplatz (Windows XP/Windows 2000)/ Computer (Windows Vista/Windows 7).
	- » Das Laufwerk Philips Songbird wird angezeigt.
- $3$  Um die Installation zu starten, doppelklicken Sie auf das Laufwerk Philips Songbird.

#### Hinweis

 • Für die Installation müssen Sie den Lizenzbedingungen zustimmen.

# <span id="page-12-0"></span>Sammeln von Mediendateien auf dem PC

#### <span id="page-12-1"></span>Einstellen des zu überwachenden **Ordners**

#### Erstellen eines zentralen Ordners

Sie können alle Mediendateien automatisch zu Ihrer Mediathek hinzufügen lassen, wenn Sie sie in einen Ordner kopieren. Das Erstellen eines zentralen Ordners wird empfohlen. Stellen Sie in Philips Songbird den zentralen Ordner als den zu überwachenden Ordner ein. Bei jedem Start von Philips Songbird werden Titel von Philips Songbird so hinzugefügt oder entfernt, wie sie im zentralen Ordner sind.

Erstellen Sie auf dem PC einen zentralen Ordner, um alle Mediendateien zu speichern, z. B. D: \Songbird-Medien.

#### Erstmaliger Start

Wenn Sie Philips Songbird das erste Mal auf einem PC starten, führen Sie das Folgende bei entsprechender Aufforderung durch, um vorhandene Mediendateien in Philips Songbird zu importieren:

- Wählen Sie den iTunes-Medienordner aus, um eine vorhandene iTunes-Bibliothek zu importieren;
- Wählen Sie den zentralen Ordner aus, um vorhandene Mediendateien zu scannen und zu importieren.
	- » Der zentrale Ordner ist als der zu überwachende Ordner von Philips Songbird eingestellt.

#### So richten Sie iTunes-Medienordner ein:

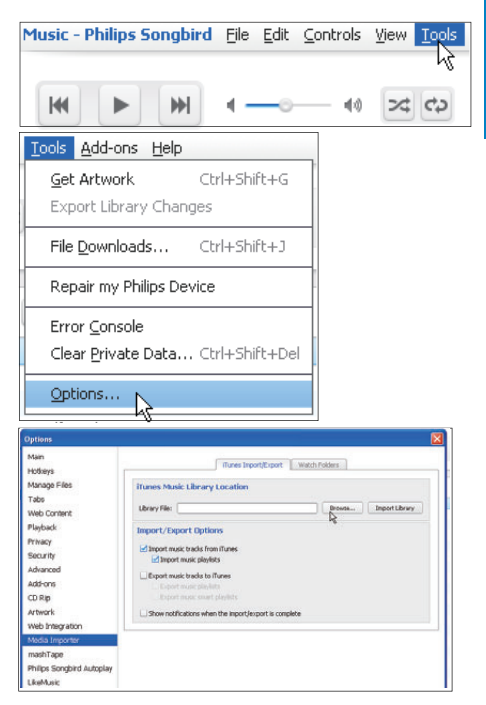

- 1 Gehen Sie auf Philips Songbird zu Extras > Optionen...
- 2 Wählen Sie Medien-Import und dann die Registerkarte iTunes Importer aus.
- 3 Überprüfen Sie Speicherort und Optionen der Mediathek.
- 4 Klicken Sie auf die Schaltfläche Mediathek importieren neben dem Speicherort der Mediathek.
	- » Die Software importiert die iTunes-Mediathek in Philips Songbird.

#### So stellen Sie den zu überwachenden Ordner ein:

Stellen Sie in Philips Songbird den zu überwachenden Ordner folgendermaßen ein:

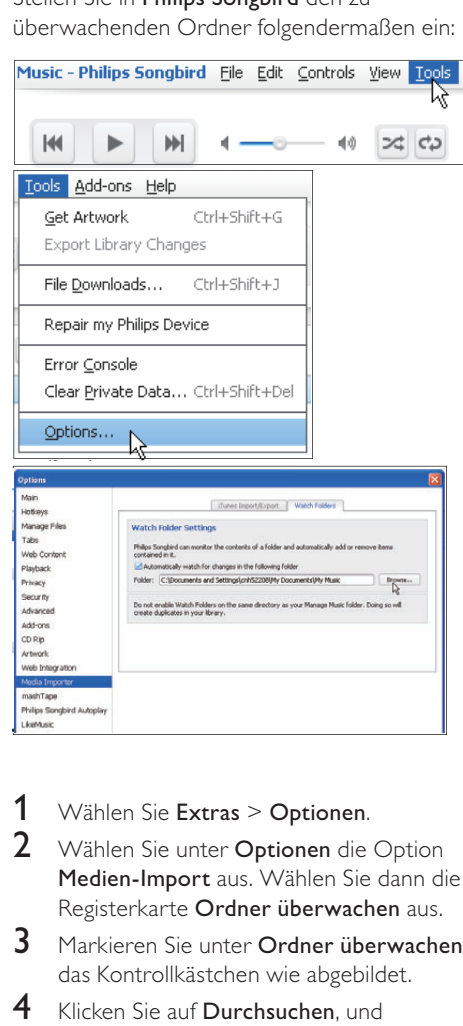

- 1 Wählen Sie Extras > Optionen.<br>2 Wählen Sie unter Optionen die
- Wählen Sie unter Optionen die Option Medien-Import aus. Wählen Sie dann die Registerkarte Ordner überwachen aus.
- 3 Markieren Sie unter Ordner überwachen das Kontrollkästchen wie abgebildet.
- 4 Klicken Sie auf Durchsuchen, und wählen Sie den zentralen Ordner (z. B. D:\Songbird-Medien) als den zu überwachenden Ordner aus.
	- » Mediendateien werden in Philips Songbird so hinzugefügt oder entfernt, wie sie im zentralen Ordner sind.

#### <span id="page-13-0"></span>Importieren von Mediendateien

#### Importieren von Mediendateien aus anderen Ordnern

Wechseln Sie in Philips Songbird

- zu Datei > Medien importieren, um Ordner auf dem PC auszuwählen.
	- » Mediendateien werden unter Mediathek hinzugefügt.
- Oder Sie wechseln zu Datei > Import a playlist (Wiedergabeliste importieren), um Wiedergabelisten auf dem PC auszuwählen.
	- » Mediendateien werden unter den Wiedergabelisten hinzugefügt.

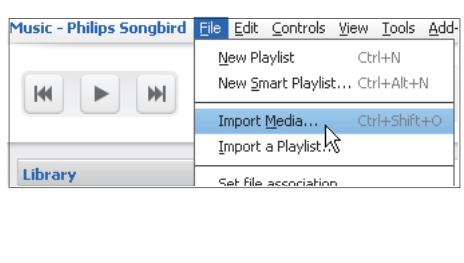

# <span id="page-13-1"></span>Abrufen von Inhalten aus Online-Quellen

Sie können Inhalte aus Online-Quellen abrufen und erwerben. Die verfügbaren Online-Dienste finden Sie im Quellenauswahlbereich unter Dienste.

#### Hinweis

- Bevor Sie Inhalte bei Online-Diensten laden oder erwerben, abonnieren Sie den Online-Dienst, und melden Sie sich bei Ihrem Konto an.
- Einige der Dienste stehen nur in bestimmten Ländern zur Verfügung.

#### <span id="page-14-0"></span>Online-Suche

- 1 So wählen Sie einen Online-Dienst aus:
	- Wählen Sie eine Option unter Dienste aus.
	- Klicken Sie alternativ im Suchfeld auf den Pfeil nach unten, um einen Online-Dienst auszuwählen.

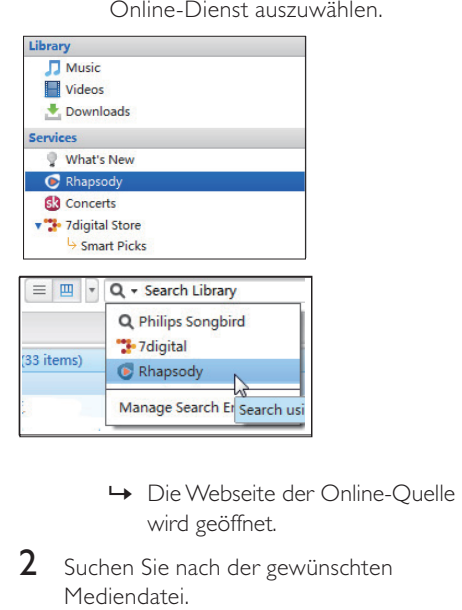

- wird geöffnet.
- 2 Suchen Sie nach der gewünschten Mediendatei.
	- Verwenden Sie falls notwendig das Suchfeld, um ein Suchwort einzugeben.

## <span id="page-14-1"></span>Online-Wiedergabe

#### **Hinweis**

 • Bevor Sie Musik über Rhapsody wiedergeben, abonnieren Sie den Dienst, und melden Sie sich bei Ihrem Konto an.

Auf der Rhapsody-Webseite:

- Um die gesamte Wiedergabeliste wiederzugeben, klicken Sie auf **Play all** (Alle wiedergeben).
- Um einen Titel wiederzugeben, wählen Sie den Titel aus, und klicken Sie daneben  $\mathsf{aut} \blacktriangleright$ .

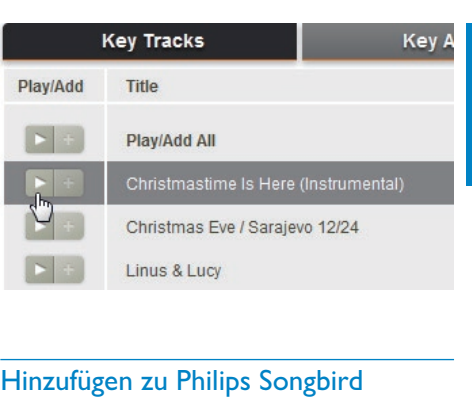

#### <span id="page-14-2"></span>Hinzufügen zu Philips Songbird

Um Titel von Rhapsody nach Philips Songbird zu übertragen, [fügen Sie die Titel zu einer](#page-16-2)  [Wiedergabeliste in Philips Songbird](#page-16-2) (siehe 'Erstellen von Wiedergabelisten in Philips Songbird' auf Seite [17](#page-16-2)) hinzu.

Auf der Rhapsody-Webseite:

- Um die gesamte Wiedergabeliste zu Philips Songbird hinzuzufügen, klicken Sie auf + Add All (Alle hinzufügen).
- Um einen Titel zu Philips Songbird hinzuzufügen, wählen Sie den Titel aus, und klicken Sie daneben auf  $+$

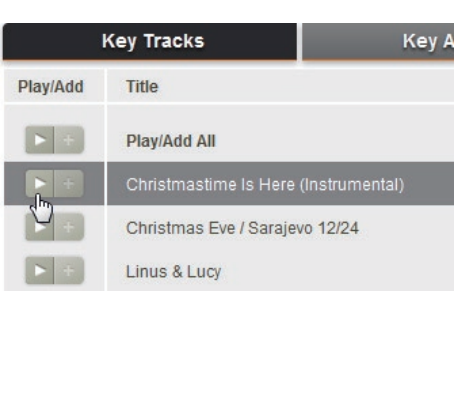

# <span id="page-15-0"></span>Suchen in Philips Songbird

Philips Songbird ist folgendermaßen aufgebaut:

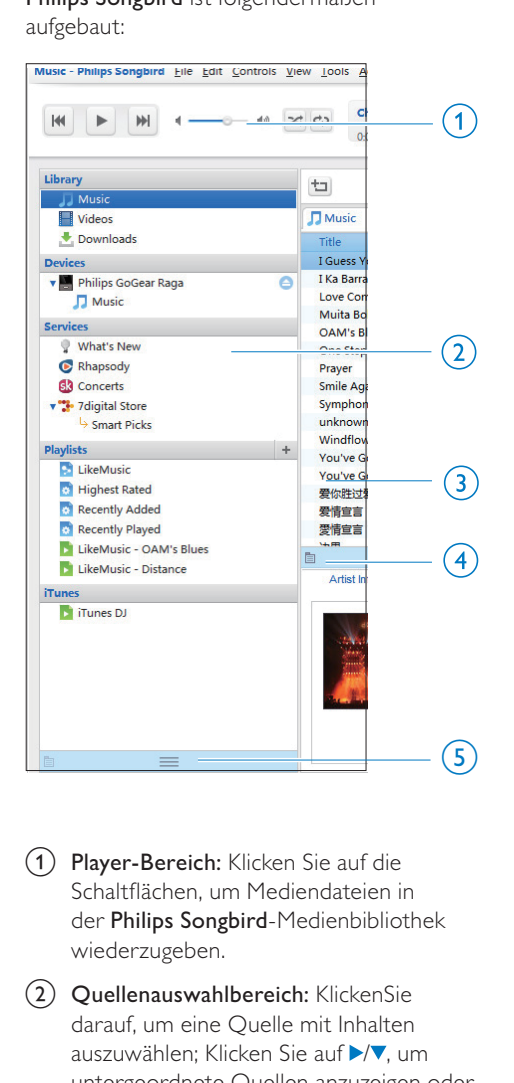

- (1) Player-Bereich: Klicken Sie auf die Schaltflächen, um Mediendateien in der Philips Songbird-Medienbibliothek wiederzugeben.
- (2) Quellenauswahlbereich: KlickenSie darauf, um eine Quelle mit Inhalten auszuwählen: Klicken Sie auf  $\blacktriangleright/\blacktriangledown$ , um untergeordnete Quellen anzuzeigen oder zu verbergen.
	- Mediathek: Medienbibliothek von Philips Songbird;
	- Geräte: Player, der mit dem PC verbunden ist;
	- Dienste: Online-Medienquellen;
- Wiedergabelisten: Wiedergabelisten, die Sie in der Medienbibliothek von Philips Songbird erstellen oder generieren.
- (3) Inhaltsbereich: Sehen Sie sich Inhalte aus der derzeitigen Inhaltsquelle an.
- $\overline{a}$  Informationsbereich: MashTape kann aus den Internetquellen zur Verfügung stehende Informationen zur wiedergegebenen Mediendatei sammeln.
- (5) Cover-Bereich: Ziehen Sie den Pfeil nach oben, um den Fensterbereich anzuzeigen.

#### <span id="page-15-1"></span>Suchen nach Metadaten

In der Medienbibliothek von Philips Songbird werden Mediendateien nach Metadaten sortiert. Um Mediendateien über Metadaten zu suchen, klicken Sie auf das Symbol, um die Listen- oder Filteransicht auszuwählen.

#### Listenansicht

In der Listenansicht werden Mediendateien nach Metadaten sortiert.

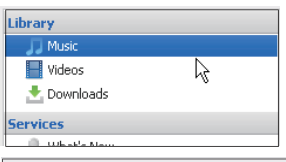

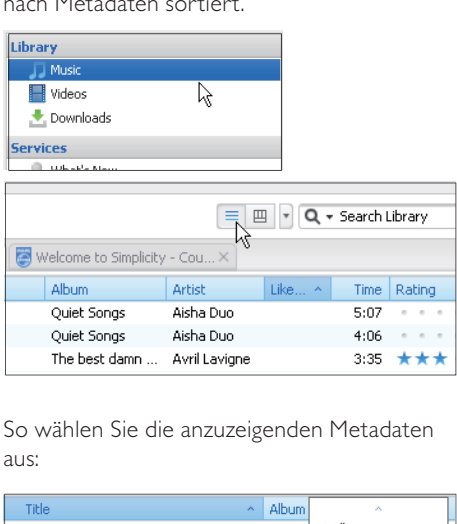

So wählen Sie die anzuzeigenden Metadaten aus:

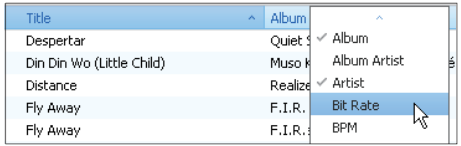

- $1$  Klicken Sie unter Mediathek  $>$  Musik oder Videos mit der rechten Maustaste auf die Leiste mit den Metadaten-Tags.
	- » Eine Liste mit Metadaten-Tags wird angezeigt.
- 2 Klicken Sie auf den Tag, der auf der Metadaten-Leiste angezeigt werden soll.

#### Filteransicht

In der Filteransicht können Mediendateien nach drei Metadaten-Tags gefiltert werden.

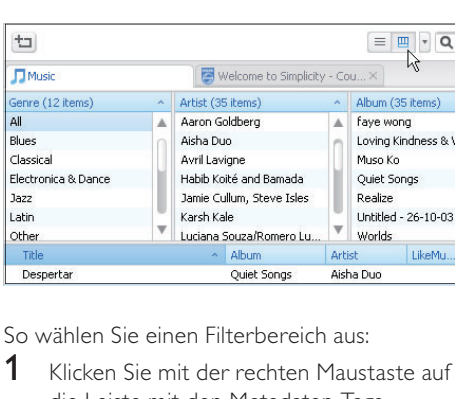

So wählen Sie einen Filterbereich aus:

- 1 Klicken Sie mit der rechten Maustaste auf die Leiste mit den Metadaten-Tags.
	- » Eine Liste mit Metadaten-Tags wird angezeigt.
- 2 Klicken Sie auf den Tag, der auf der Metadaten-Leiste angezeigt werden soll.

#### <span id="page-16-1"></span>Suchen nach Stichwort

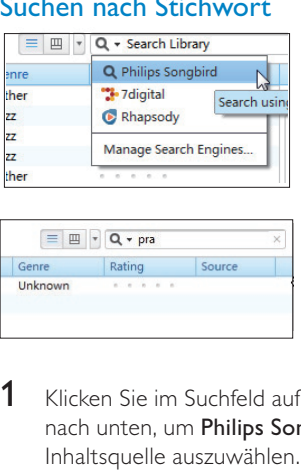

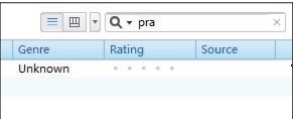

1 Klicken Sie im Suchfeld auf den Pfeil nach unten, um Philips Songbird als Inhaltsquelle auszuwählen.

- 2 Geben Sie das Stichwort in das Suchfeld ein.
- 3 Drücken Sie die Eingabetaste. » Die Mediathek wird durchsucht.

## <span id="page-16-2"></span>Erstellen von Wiedergabelisten in Philips Songbird

Mit einer Wiedergabeliste können Sie Ihre Titel nach Bedarf verwalten und synchronisieren.

#### <span id="page-16-0"></span>Erstellen einer Wiedergabeliste

Wählen Sie die Titel aus, die Sie wiedergeben möchten. Fügen Sie die Titel zu einer Wiedergabeliste hinzu.

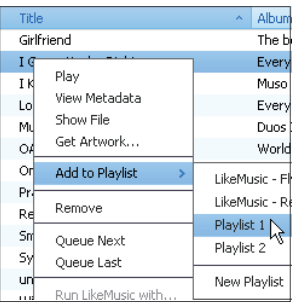

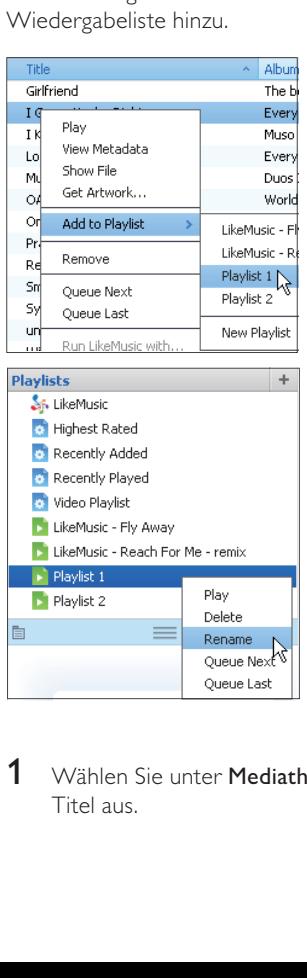

Wählen Sie unter Mediathek > Musik Titel aus.

- Halten Sie die Strg-Taste gedrückt, um mehrere Titel auszuwählen.
- 2 So fügen Sie die Titel zu einer Wiedergabeliste hinzu:
	- Klicken Sie mit der rechten Maustaste auf die Titel, und wählen Sie dann Zu Wiedergabeliste hinzufügen aus.
	- Wählen Sie eine Wiedergabeliste aus.
		- » Die Titel werden zur Wiedergabeliste hinzugefügt.
	- Um eine Wiedergabeliste zu erstellen, wählen Sie Neue Wiedergabeliste aus.
		- » Eine neue Wiedergabeliste ist für die Titel wird erstellt.
		- » Geben Sie unter Wiedergabelisten einen Namen für die Wiedergabeliste ein.

Alternative Vorgehensweise:

Erstellen Sie eine Wiedergabeliste. Fügen Sie die ausgewählten Titel zur Wiedergabeliste hinzu.

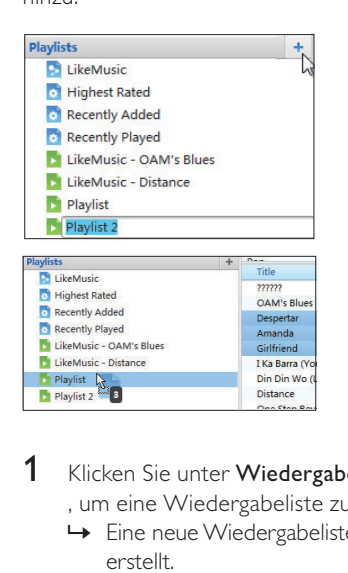

- 1 Klicken Sie unter Wiedergabelisten auf + , um eine Wiedergabeliste zu erstellen.
	- » Eine neue Wiedergabeliste wird erstellt.
- 2 Benennen Sie die neue Wiedergabeliste wie gewünscht.

3 Ziehen Sie Mediendateien in die Wiedergabeliste.

# Tipp

• Halten Sie die Strg-Taste bei der Auswahl gedrückt, um mehrere Dateien gleichzeitig zu verschieben.

## <span id="page-17-0"></span>Erstellen von LikeMusic-Wiedergabelisten

Basierend auf der LikeMusic-Analyse kann eine Wiedergabeliste aus einem Quelltitel erstellt werden.

LikeMusic analysiert die Titel in Ihrer Mediathek und ordnet sie basierend auf ihren musikalischen Merkmalen einander zu. Diese Zuordnungen unterstützen LikeMusic dabei. Wiedergabelisten aus den Titeln zu erstellen, die sehr gut zusammenpassen.

Wenn Sie Titel in die Medienbibliothek von Philips Songbird importieren, beginnt LikeMusicmit der Analyse. Sobald die Analyse eines Titels abgeschlossen ist, leuchtet das LikeMusic-Symbol auf. Wenn die Analyse eines Titels nicht abgeschlossen werden kann, bleibt das Symbol grau.

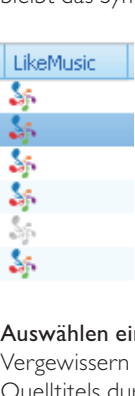

#### Auswählen eines Quelltitels

Vergewissern Sie sich, dass die Analyse des Quelltitels durch LikeMusic abgeschlossen wurde.

> • Doppelklicken Sie unter Mediathek > Musik auf das blaue LikeMusic-Symbol des Titels.

Alternative Vorgehensweise:

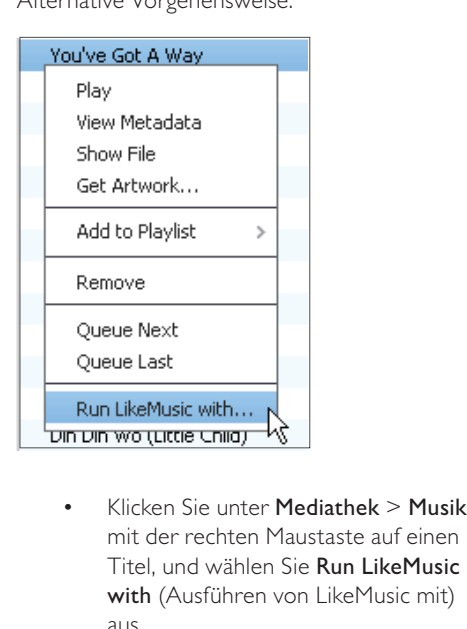

- mit der rechten Maustaste auf einen Titel, und wählen Sie Run LikeMusic with (Ausführen von LikeMusic mit) aus.
	- » Eine LikeMusic-Wiedergabeliste wird auf der LikeMusic-Seite angezeigt.

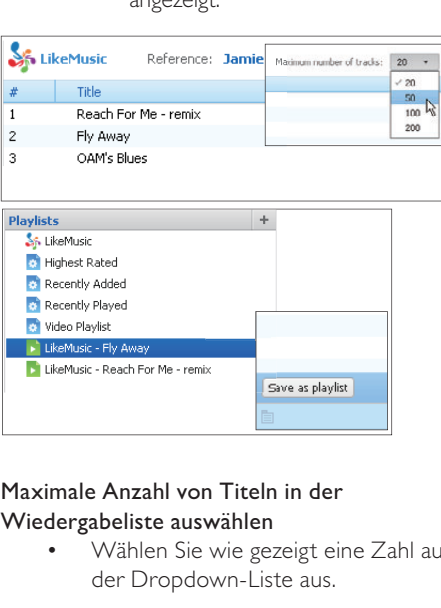

#### Maximale Anzahl von Titeln in der Wiedergabeliste auswählen

• Wählen Sie wie gezeigt eine Zahl aus der Dropdown-Liste aus.

#### Speichern der LikeMusic-Wiedergabeliste

- Klicken Sie wie gezeigt auf der LikeMusic-Seite auf Save as playlist (Als Wiedergabeliste speichern).
	- » Die LikeMusic-Wiedergabeliste wird unter Wiedergabelisten gespeichert.

#### <span id="page-18-0"></span>Speichern der Warteschlange als Wiedergabeliste

#### Erstellen einer Warteschlange

• Ziehen Sie Titel oder Wiedergabelisten per Drag-and-Drop in das Fenster Play Queue (Warteschlange).

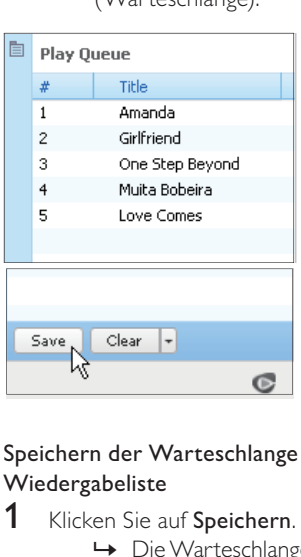

#### Speichern der Warteschlange als Wiedergabeliste

- 1 Klicken Sie auf Speichern.
	- » Die Warteschlange wird als Wiedergabeliste unter Wiedergabelisten gespeichert.
- 2 Geben Sie unter Wiedergabelisten einen Namen für die Wiedergabeliste ein.

Hinzufügen von Titeln am Anfang oder Ende der Warteschlange

- Um Titel am Anfang hinzuzufügen, klicken Sie mit der rechten Maustaste auf die Option, und wählen Sie Queue Next (Als nächsten Eintrag in die Warteschlange einfügen).
- Um Titel am Ende hinzuzufügen, klicken Sie mit der rechten Maustaste auf die Option, und wählen Sie Queue Last (Am Ende der Warteschlange anhängen).

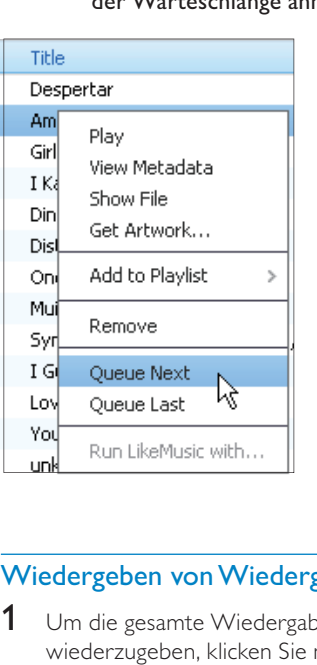

## <span id="page-19-0"></span>Wiedergeben von Wiedergabelisten

- 1 Um die gesamte Wiedergabeliste wiederzugeben, klicken Sie mit der rechten Maustaste auf eine Wiedergabeliste, und wählen Sie Wiedergabe aus.
	- Um die Wiedergabe bei einem Titel zu beginnen, doppelklicken Sie auf den Titel.
- 2 Um Wiedergabeoptionen auszuwählen, klicken Sie auf die Schaltflächen im Player-Bereich.

# <span id="page-19-1"></span>Verwalten von Mediendateien in Philips Songbird

#### <span id="page-19-2"></span>Bearbeiten von Metadaten

Durch das Bearbeiten der Dateiinformationen (Metadaten oder ID3-Tag) können Sie Mediendateien automatisch nach Titel, Interpret, Album und anderen Informationen sortieren lassen.

Nachdem Sie die Mediendateien mit Player synchronisiert haben, können Sie die Medienbibliothek nach Metadaten durchsuchen.

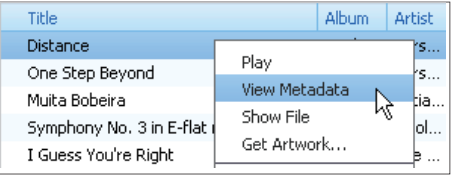

- **1** Wählen Sie unter **Mediathek > Musik** oder Videos aus, und wählen Sie dann eine Mediendatei aus.
- 2 Klicken Sie mit der rechten Maustaste auf die Datei, und wählen Sie Metadaten anzeigen aus.
	- » Es wird eine Tabelle mit Metadaten angezeigt, in der Sie die Informationen bearbeiten können.

#### Hinweis

 • Um die Musikdateien von Rhapsody wie gewünscht zu sortieren, bearbeiten Sie die Metadaten in der Medienbibliothek von Philips Songbird. Die Titelinformationen auf dem Wiedergabebildschirm bleiben unverändert.

#### <span id="page-20-0"></span>Abrufen eines Albumcovers

Manchmal steht für Musikdownloads ein Cover zur Verfügung. Mit Philips Songbird können Sie Cover für Lieder einfügen. Nachdem Sie die Titel mit einigen Playern synchronisiert haben, können Sie die Medienbibliothek nach Albumcover durchsuchen.

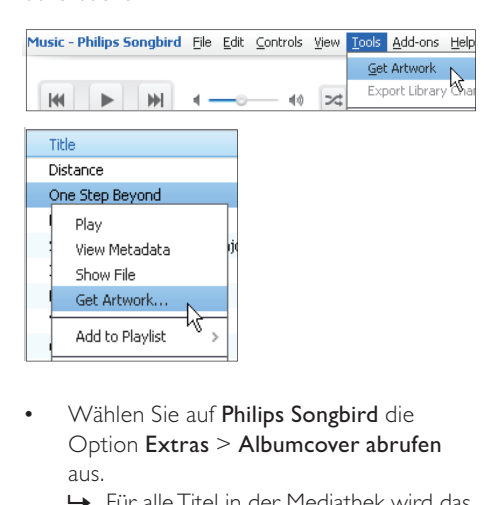

- Option Extras > Albumcover abrufen aus.
	- » Für alle Titel in der Mediathek wird das jeweilige Albumcover abgerufen.
- Klicken Sie mit der rechten Maustaste auf die ausgewählten Titel und wählen Sie Albumcover abrufen aus.
	- » Für alle ausgewählten Titel wird das jeweilige Albumcover abgerufen.

#### <span id="page-20-1"></span>Entfernen von Mediendateien aus der Mediathek

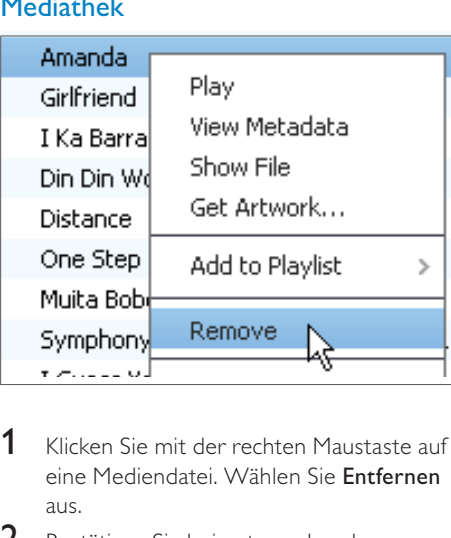

- Klicken Sie mit der rechten Maustaste auf eine Mediendatei. Wählen Sie Entfernen aus.
- 2 Bestätigen Sie bei entsprechender Aufforderung.
	- » Die ausgewählte Datei wird aus der Mediathek und aus allen Wiedergabelisten entfernt. (Standardmäßig wird die Datei nur entfernt, nicht jedoch gelöscht. Die Datei ist weiterhin an ihrem ursprünglichen Speicherort auf dem Computer oder im Computernetzwerk vorhanden.)

# **Tipp**

- Halten Sie die Strg-Taste bei der Auswahl gedrückt, um mehrere Dateien auszuwählen.
- Halten Sie die Shift-Taste bei der ersten und letzten Auswahl gedrückt, um mehrere aufeinander folgende Dateien auszuwählen.

# <span id="page-21-0"></span>Synchronisieren des Players mit Philips Songbird

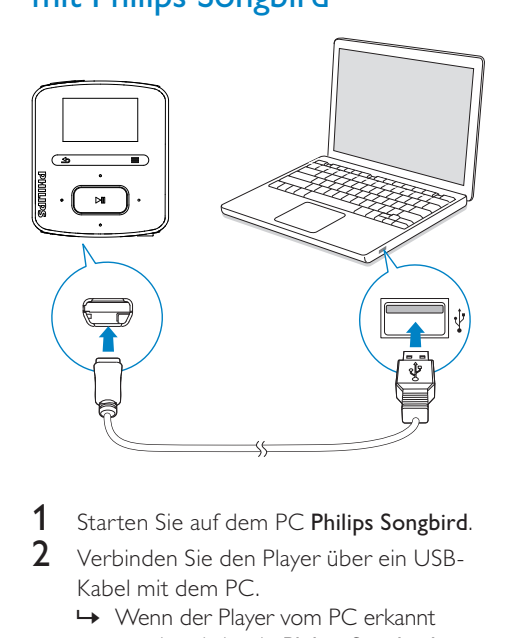

- Starten Sie auf dem PC Philips Songbird.
- 2 Verbinden Sie den Player über ein USB-Kabel mit dem PC.
	- » Wenn der Player vom PC erkannt wurde, wird er in Philips Songbird angezeigt.

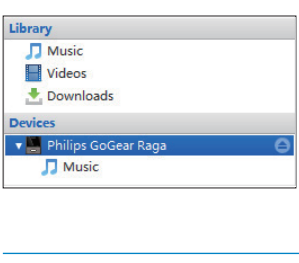

#### <span id="page-21-1"></span>Auswählen der automatischen oder manuellen Synchronisierung

Wenn Sie den Player das erste Mal mit Philips Songbird verbinden, wählen Sie nach Aufforderung die automatische Synchronisierung aus. Der Player wird automatisch mit Philips Songbird synchronisiert.

Wenn Sie die automatische Synchronisierung nicht ausgewählt haben, schalten Sie die manuelle Synchronisierung ein.

So wählen Sie die automatische oder manuelle Synchronisierung aus:

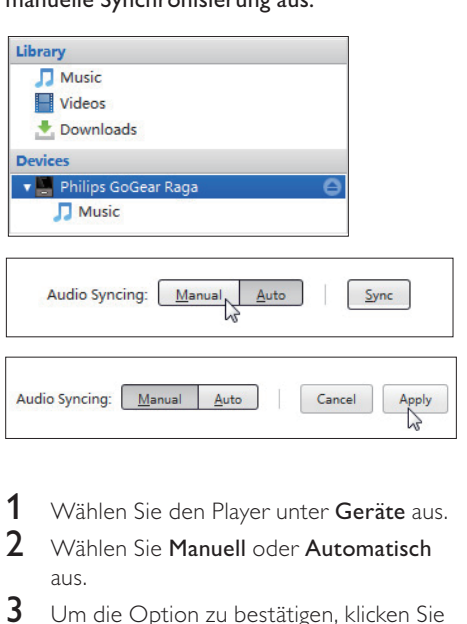

- 1 Wählen Sie den Player unter Geräte aus.
- 2 Wählen Sie Manuell oder Automatisch aus.
- 3 Um die Option zu bestätigen, klicken Sie auf Übernehmen.

#### <span id="page-21-2"></span>Automatische Synchronisierung

- Wenn Sie die automatische Synchronisierung ausgewählt haben, beginnt die automatische Synchronisierung automatisch, wenn Sie den Player mit einem PC verbinden.
- Wählen Sie alternativ den Player unter Geräte aus, und klicken Sie auf Synchronisieren.

Deutsch Deutsch

So wählen Sie die Einstellungen für die automatische Synchronisierung aus:

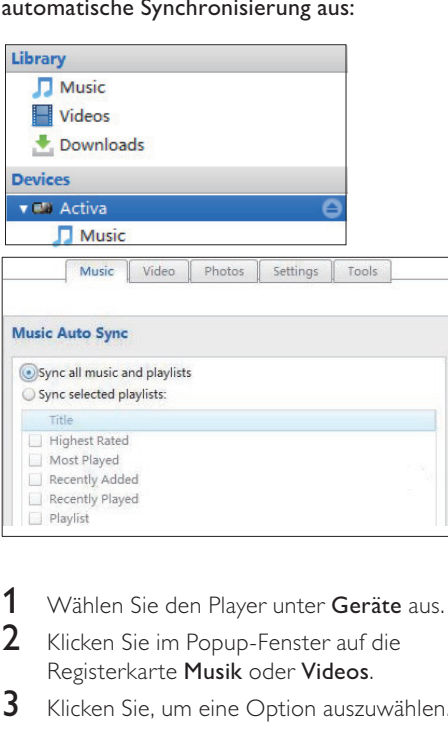

1 Wählen Sie den Player unter Geräte aus.

2 Klicken Sie im Popup-Fenster auf die Registerkarte Musik oder Videos.

**3** Klicken Sie, um eine Option auszuwählen.

#### <span id="page-22-0"></span>Manuelle Synchronisierung

So übertragen Sie ausgewählte Wiedergabelisten manuell:

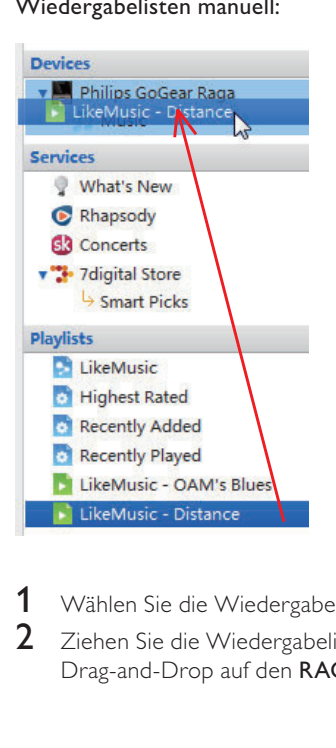

- 1 Wählen Sie die Wiedergabelisten aus.<br>2 Ziehen Sie die Wiedergabelisten per
- Ziehen Sie die Wiedergabelisten per Drag-and-Drop auf den RAGA.

#### So übertragen Sie ausgewählte Mediendateien manuell:

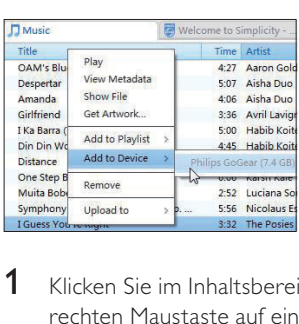

- 1 Klicken Sie im Inhaltsbereich mit der rechten Maustaste auf eine ausgewählte Mediendatei.
- 2 Wählen Sie Add to Device (Zum Gerät hinzufügen) > RAGA aus.
	- » Ausgewählte Dateien werden auf den RAGA übertragen.

#### $\ast$ Tipp

 • Halten Sie die Strg-Taste bei der Auswahl gedrückt, um mehrere Dateien gleichzeitig auszuwählen.

# <span id="page-24-1"></span>Suchen von Musik auf dem Player

Nachdem Sie den Player mit der Medienbibliothek auf dem PC synchronisiert haben, suchen Sie auf dem Player nach Musik.

#### <span id="page-24-2"></span>Suchen von Musik nach Titelinformationen

<span id="page-24-0"></span>**6 Musik**<br>
Suchen von Musik auf dem<br>
Suchen is in a So organisieren<br>
Player and Suchen Sie in a So organisieren<br>
Player and Suchen Sie in a So organisieren<br>
Medienbibliothek auf dem PC synchronisiert<br>
Medienbibliothek auf In werden Titel nach Metadaten oder ID3-Tags unter verschiedenen Sammlungen sortiert: [Alle Titel], [Interpreten], [Alben] oder [Genres].

#### [Alle Titel]

• Titel werden nach Titelnamen in alphabetischer Reihenfolge sortiert.

#### [Interpreten]

- Titel werden nach Interpret in alphabetischer Reihenfolge sortiert.
- Unter jedem Interpreten werden Titel nach Album in alphabetischer Reihenfolge sortiert.

#### [Alben]

• Titel werden nach Album in alphabetischer Reihenfolge sortiert.

#### [Genres]

• Titel werden nach Genre wie Pop/Rock sortiert.

#### <span id="page-24-3"></span>Suchen von Musik nach Wiedergabeliste

Suchen Sie unter  $\boldsymbol{\Pi}$  > [Wiedergabelisten] die Wiedergabeliste, die Sie aus der PC-Medienbibliothek übertragen haben.

# <span id="page-24-4"></span>Suchen von Musik nach Ordner

Suchen Sie in  $\blacksquare$  Musik nach Ordner. So organisieren Sie Musikdateien nach Ordner:

- 1 Schließen Sie den RAGA an einen PC an.
- 2 Auf dem PC unter Arbeitsplatz bzw. Computer:
	- Wählen Sie RAGA aus, und erstellen Sie Dateiordner.
- 3 Legen Sie auf dem PC Musikdateien per Drag-and-Drop in den Dateiordnern auf dem RAGA ab.
	- Ziehen Sie alternativ Dateiordner per Drag-and-Drop vom PC auf den RAGA.

## <span id="page-24-5"></span>**SuperScroll**

In einer alphabetisch sortierten Optionsliste, ermöglicht Ihnen Superscroll, die Optionen nach Anfangsbuchstaben zu durchsuchen.

- Halten Sie **·····** gedrückt, um Superscroll zu starten.
	- » Auf dem Bildschirm können Sie die Anfangsbuchstaben aktueller Optionen sehen.

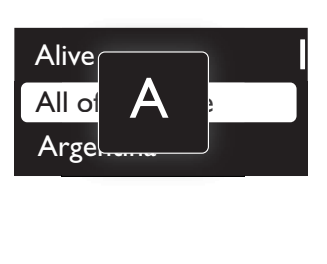

# <span id="page-24-6"></span>Wiedergeben von Musik

Sie können die Wiedergabe ab einem Titel starten oder ein ganzes Album oder alle Titel eines Interpreten wiedergeben.

#### So starten Sie die Wiedergabe ab einem Titel:

1 Wählen Sie einen Titel aus.

- 2 Drücken Sie die Taste II, um die Wiedergabe zu starten.
	- » Die Wiedergabe beginnt ab dem aktuellen Titel.

#### Um das ganze Album oder alle Titel des Interpreten wiederzugeben:

- 1 Wählen Sie ein Album oder einen Interpreten aus.
- 2 Drücken Sie  $\equiv$  > [Alle wiedergeben].
- 3 Drücken Sie die Taste II, um die Wiedergabe zu starten.

Drücken Sie auf dem Wiedergabebildschirm auf

# **Always love you<br>
• Kitty Higgins**<br>
• 2:23<br>
• **11**, um die Wiedergabe anzuhalten<br>
• **11**, um die Wiedergabe anzuhalten

- oder fortzusetzen.
- Um zum vorherigen Bildschirm zurückzukehren, drücken Sie b.
	- » Der Wiedergabebildschirm wird ein paar Sekunden später wieder angezeigt.
	- » Auf dem Wiedergabebildschirm können Sie die Dateiinformationen und den Wiedergabestatus sehen.

#### So stellen Sie die Lautstärke ein:

Drücken Sie **· / .** 

#### So wählen Sie eine Musikdatei auf dem Wiedergabebildschirm aus:

Drücken Sie wiederholt • / .

So spulen Sie den aktuellen Titel schnell voroder zurück:

> • Halten Sie auf dem Wiedergabebildschirm • / gedrückt.

## <span id="page-25-0"></span>Wiedergabe aus der gleichen Sammlung

Während der Titelwiedergabe können Sie zu einer Sammlung wechseln, die der des aktuellen Titels entspricht.

- 1 Drücken Sie auf dem Wiedergabebildschirm  $\equiv$  und wählen Sie [Wiedergabemodus] aus.
- 2 Wählen Sie unter [Musikwiedergabe von…] die Option […diesem Interpret], […diesem Album] oder […diesem Genre] aus. Drücken Sie die Taste >II.
	- » Die Wiedergabe des aktuellen Interpreten, Albums oder Genres wird gestartet.

#### So geben Sie alle Titel auf dem Player wieder:

- 1 Drücken Sie auf dem Wiedergabebildschirm  $\equiv$ , und wählen Sie [Wiedergabemodus] aus.
- 2 Wählen Sie unter [Musikwiedergabe von…] die Option [Alle Titel]. Drücken Sie die Taste ▶II.

#### <span id="page-25-1"></span>Auswählen von Wiedergabeoptionen

Drücken Sie auf dem Wiedergabebildschirm  $\equiv$ , um Wiedergabeoptionen auszuwählen, wie z. B. [Wiedergabemodus, Toneinstellungen](#page-34-0)  [und Sleep Timer](#page-34-0) (siehe 'Einstellungen' auf Seite [35](#page-34-0)).

# <span id="page-25-2"></span>Wiedergabelisten

Auf den Playern sind folgende Wiedergabelisten zu finden:

- Wiedergabelisten, die Sie von der PC-Medienbibliothek übertragen haben
- Drei "Playlists on the go", zu denen Sie auf dem Player Titel hinzufügen können.

#### <span id="page-26-0"></span>Hinzufügen von Titeln zur "Playlist on the go"

#### So fügen Sie den aktuellen Titel hinzu:

- 1 Wählen Sie einen Titel aus, oder geben Sie ihn wieder.
- 2 Drücken Sie in der Titelliste oder auf dem Wiedergabebildschirm
	- $\bullet$   $\equiv$ , und wählen Sie [Zur Wiedergabeliste hinzufügen].
- **3** Wählen Sie eine "Playlist on the go" aus. Drücken Sie die Taste **>II**.
	- » Der aktuelle Titel wird in der Wiedergabeliste gespeichert.

#### So fügen Sie ausgewählte Musiktitel hinzu:

- 1 In der Titelliste
	- drücken Sie  $\equiv$ , und wählen Sie [Titel] zu Wdg.liste hinzu].
		- » Neben jedem Titel wird ein Kontrollkästchen angezeigt.

#### 2 So wählen Sie Musiktitel aus:

- Drücken Sie <sup>••</sup>⁄ •• und ►II. um Titel auszuwählen;
- **Drücken Sie die Taste ...** 
	- » Die Liste der "Playlists on the go" wird angezeigt.
- **3** Wählen Sie eine "Playlist on the go" aus. Drücken Sie die Taste **>II**.
	- » Die ausgewählten Titel werden in der Wiedergabeliste gespeichert.

#### So fügen Sie ein Album oder einen Interpreten hinzu:

- 1 Wählen Sie ein Album oder einen Interpreten aus.
- 2 Drücken Sie in der Album- oder Interpretenliste
	- $\equiv$ , und wählen Sie [Zur Wiedergabeliste hinzufügen].
- **3** Wählen Sie eine "Playlist on the go" aus. Drücken Sie die Taste **>II**.
	- » Das Album oder der Interpret werden in der Wiedergabeliste gespeichert.

#### <span id="page-26-1"></span>Entfernen von Titeln aus der "Playlist on the go"

#### Entfernen des aktuellen Titels aus einer Wiedergabeliste

- 1 Drücken Sie auf dem Wiedergabebildschirm auf  $\equiv$  > [Aus Wiedergabeliste löschen].
- 2 Wählen Sie eine "Playlist on the go" aus. Drücken Sie die Taste ▶II.
	- » Der aktuelle Titel wird aus der Wiedergabeliste entfernt.

#### Entfernen aller Titel aus einer Wiedergabeliste

- 1 Drücken Sie in der Liste der Wiedergabelisten  $\equiv$ , und wählen Sie [Wiedergabeliste löschen] aus.
- 2 Wählen Sie eine "Playlist on the go" aus. Drücken Sie die Taste **. II**.
	- » Alle Titel werden aus der Wiedergabeliste entfernt.

## <span id="page-26-2"></span>Löschen von Titeln vom Player

#### So löschen Sie den aktuellen Titel während der Wiedergabe:

- Drücken Sie auf dem Wiedergabebildschirm  $\equiv$ , und wählen Sie [Löschen] aus.
	- » Der aktuelle Titel wird vom Player gelöscht.

# <span id="page-27-0"></span>**Hörbücher**

Gehen Sie zu  $\sqrt{ }$  > [Hörbücher], um von [www.](http://www.audible.com) [audible.com](http://www.audible.com) heruntergeladene Bücher im Audioformat wiederzugeben.

# <span id="page-27-1"></span>Synchronisieren von Hörbüchern mit dem Player

Laden Sie unter [www.audible.com](http://www.audible.com) die AudibleManager-Software herunter, und installieren Sie sie auf dem PC. Mit der Software können Sie:

- Hörbüchervon www.audible.com in Ihre auf dem PC vorhandene Hörbücher-Bibliothek herunterladen
- Hörbücher mit dem Player synchronisieren

#### <span id="page-27-2"></span>Installieren von AudibleManager auf dem PC

- 1 Verbinden Sie Ihren PC mit dem Internet.
- 2 Laden Sie unter [www.audible.com](http://www.audible.com) die AudibleManager-Software für MP3/MP4- Player herunter.
- 3 Installieren Sie die Software auf Ihrem PC:
	- Wählen Sie im Einrichtungsbildschirm Philips GoGear (ausgewählte Modelle) aus der Dropdown-Liste der Wiedergabegeräte aus.

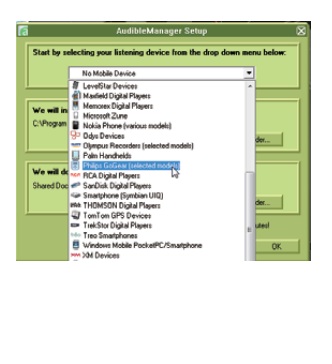

• Folgen Sie den Bildschirmanweisungen, um die Installation abzuschließen.

## <span id="page-27-3"></span>Herunterladen von Hörbüchern auf den PC

- 1 Verbinden Sie Ihren PC mit dem Internet.<br>2 Starten Sie AudibleManager auf dem PC.
- 2 Starten Sie AudibleManager auf dem PC.<br>3 Klicken Sie in AudibleManager auf die
- Klicken Sie in AudibleManager, auf die Schaltfläche My Library Online (Meine Online-Bibliothek), um einer Verbindung zu [www.audible.com](http://www.audible.com) herzustellen.
- 4 So wählen Sie Hörbücher aus und laden diese herunter:
	- Melden Sie sich bei Ihrem Konto unter [www.audible.com](http://www.audible.com) an.
	- Laden Sie Hörbücher im Format 4 oder @ herunter.
		- » Die heruntergeladenen Bücher werden automatisch zu Ihrer Bibliothek in AudibleManager hinzugefügt.

## <span id="page-27-4"></span>Synchronisieren mit dem Player

- 1 Starten Sie AudibleManager auf dem PC.
- 2 Schließen Sie den Player an den PC an. Warten Sie, bis der Player von AudibleManager erkannt wird.
- 3 Klicken Sie in AudibleManager auf Add to Device (Dem Gerät hinzufügen).
	- Wenn Sie den Player das erste Mal mit AudibleManager verbinden, aktivieren Sie nach Aufforderung den Player.

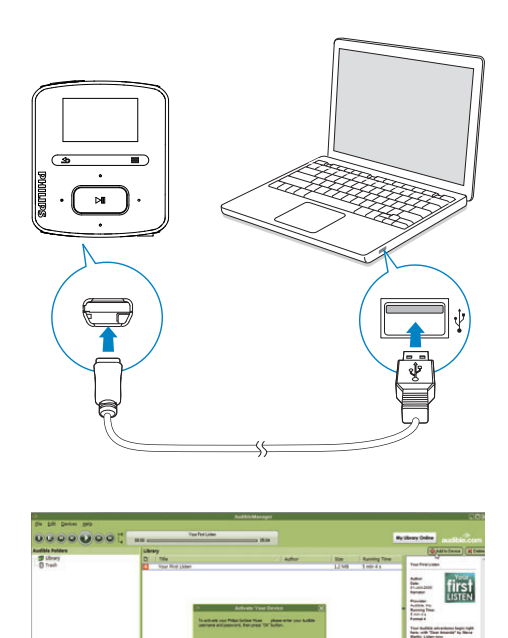

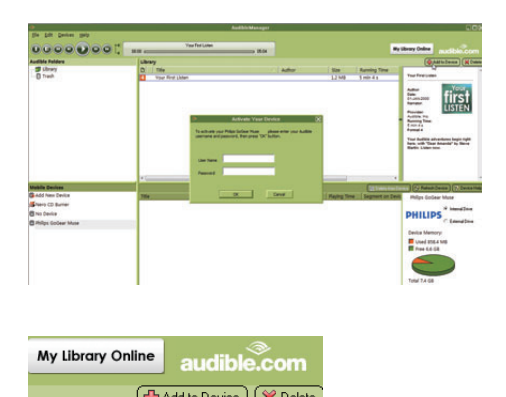

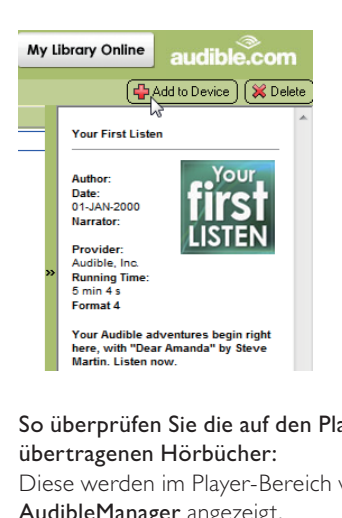

#### So überprüfen Sie die auf den Player übertragenen Hörbücher:

Diese werden im Player-Bereich von

#### AudibleManager angezeigt.

Klicken Sie ggf. auf Refresh Device (Gerät aktualisieren).

# <span id="page-28-0"></span>Suchen von Hörbüchern auf dem Player

Unter  $\sqrt{ }$  > [Hörbücher] werden Hörbuch-Dateien nach Buchtitel oder Autor sortiert. [Bücher]

> • Bücher werden nach Buchtitel in alphabetischer Reihenfolge sortiert.

#### [Autoren]

• Bücher werden nach Autor in alphabetischer Reihenfolge sortiert.

# <span id="page-28-1"></span>Wiedergabe von Hörbüchern

- **1** Wählen Sie ein Buch aus.
- **2** Drücken Sie die Taste ►II. um die Wiedergabe zu starten.
	- » Auf dem Wiedergabebildschirm können Sie die Buchinformationen und den Wiedergabestatus sehen.

#### So setzen Sie die Wiedergabe des zuletzt gehörten Buchs fort:

• Wählen Sie unter [Hörbücher] die Option [Letzten Titel fortsetzen].

Drücken Sie auf dem Wiedergabebildschirm auf

- **II**, um die Wiedergabe anzuhalten oder fortzusetzen.
- Um zum vorherigen Bildschirm zurückzukehren, drücken Sie b.
	- » Der Wiedergabebildschirm wird ein paar Sekunden später wieder angezeigt.

#### So überspringen Sie Titel oder Abschnitte während der Wiedergabe:

- 1 Drücken Sie auf dem Wiedergabebildschirm auf  $\equiv$  > [Navigationsmodus]. Wählen Sie [Titel] oder [Abschnitt].
- 2 Drücken Sie auf dem Wiedergabebildschirm auf  $\cdot$  / ...

# <span id="page-29-0"></span>Löschen von Hörbüchern vom Player

- Drücken Sie auf dem Wiedergabebildschirm auf $\equiv$  > [Hörbuch löschen].
	- » Das aktuelle Hörbuch wird vom Player gelöscht.

# <span id="page-30-0"></span>8 UKW-Radio

#### Hinweis

 • Schließen Sie die mitgelieferten Kopfhörer an, wenn Sie Radiosender einstellen. Die Kopfhörer dienen gleichzeitig als Antenne. Bewegen Sie für einen besseren Empfang das Kopfhörerkabel in verschiedene Richtungen.

# <span id="page-30-1"></span>Einstellen von Radiosendern

#### Automatische Abstimmung

Wenn Sie zum ersten Mal das Radio einstellen, starten Sie die automatische Abstimmung, um nach Sendern zu suchen.

- 1 Wechseln Sie vom Startbildschirm aus zu > [Automatischer Sendersuchlauf].
	- » Bis zu 30 Sender werden als Voreinstellung gespeichert.
- 2 Drücken Sie wiederholt ··· oder ··· , um einen voreingestellten Sender auszuwählen. Drücken Sie die Taste um die Wiedergabe zu starten.

#### So wählen Sie einen voreingestellten Sender auf dem Wiedergabebildschirm aus:

Drücken Sie wiederholt • oder D

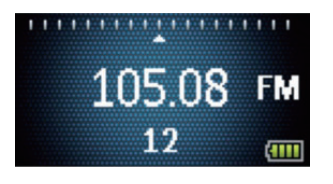

# Tipp

 • Falls Sie umziehen (z. B. in eine andere Stadt oder ein anderes Land), starten Sie die automatische Abstimmung neu, um einen besseren Empfang zu ermöglichen.

#### Manuelle Abstimmung

Verwenden Sie die manuelle Abstimmung, um eine Frequenz oder einen Sender zu suchen.

- 1 Wechseln Sie vom Startbildschirm aus zu > [Manuell einstellen].
	- » Der zuletzt wiedergegebene Sender wird wiedergegeben.
- 2 Halten Sie auf dem Wiedergabebildschirm **\*** oder \*\* gedrückt.
	- » Der nächste verfügbare Sender wird ab der aktuellen Frequenz ausgewählt.
	- Drücken Sie zur Feinabstimmung wiederholt • oder ...

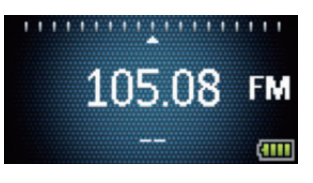

# <span id="page-30-2"></span>Empfangen von UKW-Radiosendern

- 1 Wechseln Sie zu  $\geq$  [Voreinstellung].
- 2 Drücken Sie **:** oder **:** um einen voreingestellten Sender auszuwählen. Drücken Sie die Taste >II, um die Wiedergabe zu starten.
	- Drücken Sie **b**. um einen anderen voreingestellten Sender von [Voreinstellung] auszuwählen. Drücken Sie die Taste ►II. um die Wiedergabe zu starten.
	- Drücken Sie auf dem Wiedergabebildschirm • oder · , um einen voreingestellten Sender auszuwählen.
- **3** Halten Sie falls notwendig  $\bullet$  oder **Journalist**, um einen Radiosender einzustellen.

#### So aktivieren/deaktivieren Sie die Stummschaltung der Radiowiedergabe:

• Drücken Sie auf dem Wiedergabebildschirm **>II**.

#### So stellen Sie die Lautstärke ein:

• Drücken Sie auf dem Wiedergabebildschirm auf <sup>op</sup> oder  $\sigma_{\bullet}^2 \sigma_{\bullet}$ .

## <span id="page-31-0"></span>Speichern von voreingestellten Sendern

Sie können bis zu 30 voreingestellte Sender auf dem RAGA speichern.

- 1 Stellen Sie einen Radiosender ein.
- 2 Drücken Sie auf dem Wiedergabebildschirm auf  $\equiv$  > [Als Voreinst. speichern].
- 3 Drücken Sie : oder i. um einen Programmplatz aus der Liste der voreingestellten Sender auszuwählen. Drücken Sie die Taste **>II**.
	- » Der aktuelle Sender wird im gewünschten Programmplatz gespeichert.

#### So ändern Sie die Speicherorte voreingestellter Sender:

- 1 Wählen Sie unter [Voreinstellung] einen Sender aus der Liste der voreingestellten Sender aus.
- 2 Um die Anzahl voreingestellter Sender zu ändern, drücken Sie zum Auswählen der Option auf $\equiv$ .
- 3 Drücken Sie **:** oder ...
	- » Der Speicherort des aktuellen Senders in der Liste der voreingestellten Sender wird geändert.
	- » Die Speicherorte der nachfolgenden Sender ändern sich dementsprechend.

#### So entfernen Sie den aktuellen voreingestellten Sender:

- 1 Wählen Sie unter **[Voreinstellung**] einen Sender aus der Liste der voreingestellten Sender aus.
- 2 Drücken Sie  $\equiv$  > [Voreinstellung] löschenl. Drücken Sie die Taste ▶II.
	- » Der aktuelle Sender wird aus der Liste der voreingestellten Sender entfernt.

Alternative Vorgehensweise:

- Drücken Sie auf dem Wiedergabebildschirm auf  $\equiv$  > [Voreinstellung löschen]. Drücken Sie die Taste **>II**.
	- » Der aktuelle Sender wird aus der Liste der voreingestellten Sender entfernt.

#### So entfernen Sie alle voreingestellten Sender:

- 1 Wechseln Sie zu [Voreinstellung].
- 2 Drücken Sie in der Liste der voreingestellten Sender  $\equiv$  > [Alle Voreinstellungen löschen].
	- » Alle Sender werden aus der Liste der voreingestellten Sender entfernt.

# <span id="page-32-0"></span>9 Aufnahmen

Rufen Sie  $\geq$  [UKW-Aufnahme] auf, um die Radioprogramme wiederzugeben, die Sie über UKW-Radio aufgenommen haben.

# <span id="page-32-1"></span>Aufnehmen über das UKW-Radio

- 1 Stellen Sie einen Radiosender ein.<br>2 Wählen Sie auf dem
- 2 Wählen Sie auf dem Wiedergabebildschirm [Aufnahme vom UKW-Radio starten] aus, um die Aufnahme zu starten.
	- » Die Aufnahme von UKW-Radio wird gestartet.
- $3$  Drücken Sie auf **II**, um zwischen Pause und Aufnahme zu wechseln. Drücken Sie die Taste **b**, um die Wiedergabe zu beenden.
- 4 Drücken Sie **II**. um die Aufnahme zu speichern, oder drücken Sie  $\blacktriangle$ , um abzubrechen.
	- → Aufnahmen werden unter a> [UKW-Aufnahme] gespeichert. (Format des Dateinamens: FMRECXXX. WAV, wobei XXX die automatisch generierte Aufnahmenummer ist.)

#### Hinweis

 • Die Aufnahmefunktion für UKW-Radio ist nicht bei allen Versionen verfügbar. Die verfügbaren Funktionen finden Sie im Bildschirmmenü des Players.

# <span id="page-32-2"></span>Wiedergeben von UKW-Radioaufnahmen

Wählen Sie unter  $\mathbf{\bar{\omega}}$  > [UKW-Aufnahme] eine Aufnahme aus.

2 Drücken Sie **- II** um die Aufnahme wiederzugeben.

So wählen Sie eine Datei auf dem Wiedergabebildschirm aus:

Drücken Sie wiederholt · / .

#### So starten Sie den Rück- oder Vorlauf innerhalb der aktuellen Datei:

• Halten Sie auf dem Wiedergabebildschirm • / gedrückt.

# <span id="page-32-3"></span>Löschen von Aufnahmen vom Player

- Drücken Sie auf dem Wiedergabebildschirm  $\equiv$ , und wählen Sie [Löschen] aus.
	- » Die aktuelle Aufnahme wird vom Player gelöscht.

# <span id="page-32-4"></span>Übertragen der Aufnahmen auf einen Computer

- 1 Schließen Sie den RAGA an einen Computer an.
- 2 Auf dem PC unter Arbeitsplatz bzw. Computer:
	- Wählen Sie RAGA;
	- Wählen Sie auf dem RAGA Ihre Aufzeichnungen unter Aufzeichnungen > UKW aus.
- 3 Kopieren Sie die aufgenommenen Dateien per Drag & Drop an einen Speicherort auf dem PC.

# <span id="page-33-0"></span>10 Ordneransicht

Wechseln Sie zu , um Mediendateien aus der Medienbibliothek auf dem Player anzuzeigen und wiederzugeben.

Musik: für Musikdateien, die Sie über Philips Songbird mit dem Player synchronisiert haben. Wiedergabelisten: für Wiedergabelisten, die Sie mit dem Player synchronisiert haben, und "Playlists on the go", die Sie auf dem Player erstellt haben.

Aufnahmen: für \*UKW-Radioaufnahmen, die Sie mit dem Player erstellt haben;

Service: für die Hörbücher, die Sie mit dem Player über AudibleManager synchronisieren. So finden Sie mit Windows Explorer übertragene Dateien:

> • Die Dateien werden wie im Windows Explorer auf dem PC organisiert.

#### Hinweis

 • \*Die Aufnahme von UKW-Radio ist nur bei einigen Versionen verfügbar. Im Bildschirmmenü des Players finden Sie die verfügbaren Funktionen.

# <span id="page-34-0"></span>11 Einstellungen

Wählen Sie in \* Ihre Optionen für den Player aus.

- 1 Drücken Sie **Manual um eine Option** auszuwählen.
- 2 Drücken Sie zur Bestätigung die Taste  $\blacktriangleright$ II.

# <span id="page-34-1"></span>Wiedergabemodus

Wählen Sie unter [Wiedergabemodus] Wiedergabemodi für die Musikwiedergabe aus:

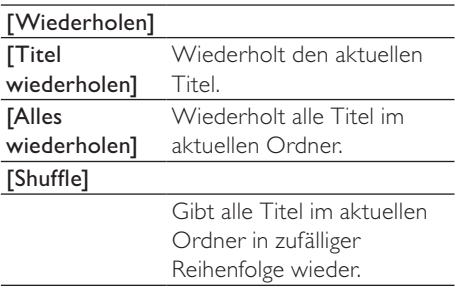

Wenn [Alles wiederholen] und [Shuffle]aktiviert sind,

• werden alle Titel im aktuellen Ordner in zufälliger Reihenfolge wiederholt.

<span id="page-34-2"></span>**Toneinstellungen** 

 Wählen Sie in [Soundeinstellungen] Ihre Option für Soundeinstellungen aus:

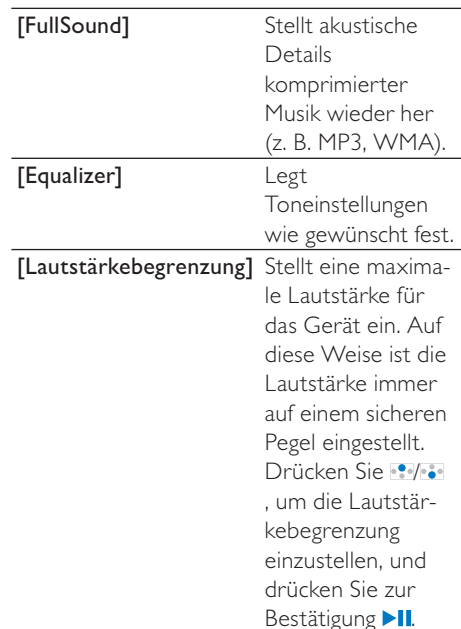

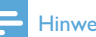

#### Hinweis

 • Der Equalizer wird deaktiviert, wenn Sie FullSound aktivieren.

# <span id="page-35-0"></span>Sleep Timer

Schalten Sie den Sleep Timer ein. Der RAGA kann sich nach einer bestimmten Dauer automatisch ausschalten.

- Wählen Sie unter [Sleep Timer] > [Sleep Timer einstellen…] eine Option aus. Drücken Sie die Taste **II**.
	- » Nach Ablauf der ausgewählten Dauer wird das Gerät automatisch ausgeschaltet.

#### Nachdem der Sleep Timer eingeschaltet wurde,

- wählen Sie  $*$  > [Sleep Timer]
- Drücken Sie alternativ im  $R$ adiowiedergabebildschirm  $\equiv$  > [Sleep Timer].
	- » Die verbleibende Zeit vor dem Ausschalten des Players wird angezeigt.

# <span id="page-35-1"></span>Displayeinstellungen

#### <span id="page-35-2"></span>**Design**

Wählen Sie in [Displayeinstellungen] > [Thema] das Display-Thema aus.

#### <span id="page-35-3"></span>Display abschalten

Der Bildschirm wird in den Ruhemodus geschaltet, wenn keine neuen Aktionen auf dem RAGA durchgeführt werden. Nach der eingestellten Zeit wird der Ruhebildschirm automatisch ausgeschaltet. Um den Akku zu schonen, stellen Sie eine niedrige Zeit ein.

#### So stellen Sie die Zeit ein:

- Wählen Sie in [Displayeinstellungen] > [Hintergrundbeleuchtung (Timer)] eine Zeit aus.
	- » Nach der eingestellten Zeit wird der Ruhebildschirm automatisch ausgeschaltet.

#### So verlassen Sie den Energiesparmodus:

• Drücken Sie eine beliebige Taste.

# <span id="page-35-4"></span>Sprache

Wählen Sie unter [Sprache] eine Sprache für den Player aus.

# <span id="page-35-5"></span>Informationen

Unter [Informationen] erhalten Sie folgende Informationen zum Player:

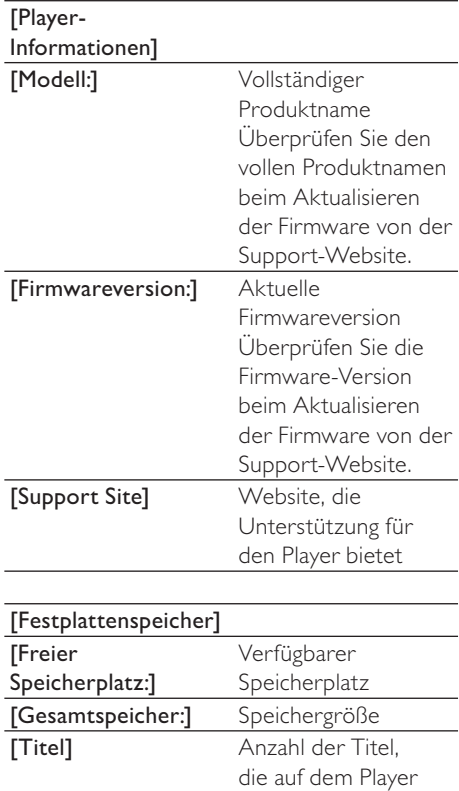

gespeichert sind

# <span id="page-36-0"></span>Gerät formatieren

Formatieren Sie den Player. Sie entfernen alle Daten, die auf dem Player gespeichert sind.

> Wählen Sie [Gerät formatieren] und dann nach Aufforderung [Ja] aus.

# <span id="page-36-1"></span>Werkseinstellung

Stellen Sie unter [Werkseinstellungen] die Werkseinstellungen des Players wieder her. Dateien, die auf den Player übertragen wurden, bleiben erhalten.

# <span id="page-36-2"></span>CD-Installationsprogramm

Wählen Sie unter [CD-Installationsprogramm] die Option [Aktiv.] aus, damit der Player als Philips Songbird-Laufwerk genutzt werden kann. Doppelklicken Sie auf das Laufwerk, um die Programminstallation auf dem PC zu starten.

Tipp

 • [Nachdem Sie den Player repariert haben,](#page-38-0)  [wird die CD-ROM-Partition und das Philips](#page-38-0)  [Songbird-Installationsprogramm vom Player](#page-38-0)  [entfernt](#page-38-0) (siehe 'Reparieren des Players über Philips Songbird' auf Seite [39\)](#page-38-0). Es steht mehr Speicherplatz auf dem Player zur Verfügung.

# <span id="page-37-0"></span>12 Aktualisieren der Firmware über Philips Songbird

Der RAGA wird durch ein internes Programm gesteuert, das Firmware genannt wird. Es ist möglich, dass seit Ihrem Kauf des RAGA neuere Firmwareversionen veröffentlicht wurden. Über Philips Songbird können Sie im Internet nach Firmwareaktualisierungen für den RAGA suchen und ggf. installieren.

## **Tipp**

 • Ihre Musikdateien werden durch ein Firmwareupdate nicht beeinträchtigt.

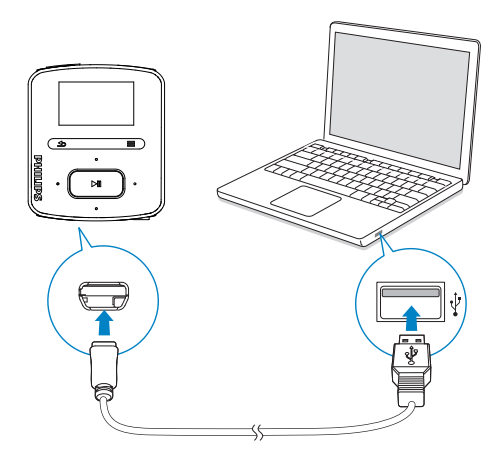

- 1 Vergewissern Sie sich, dass Sie Ihren PCmit dem Internet verbunden haben.
- 2 Verbinden Sie wie abgebildet den RAGA mittels eines USB-Kabels mit dem PC.
- 3 Starten Sie auf dem PC Philips Songbird.
	- Klicken Sie (falls notwendig) auf Start > Programme > Philips > Philips Songbird.
- 4 Klicken Sie im Player-Bereich auf RAGA. Wählen Sie dann im Popup-Fenster Tools (Extras) > Check for updated firmware (Nach aktualisierter Firmware suchen).
	- » Philips Songbird sucht nach Updates und installiert neue Firmware aus dem Internet (falls verfügbar).

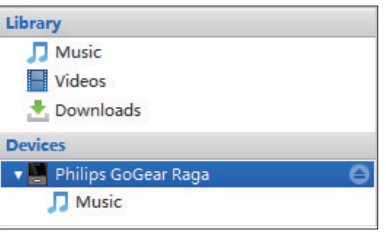

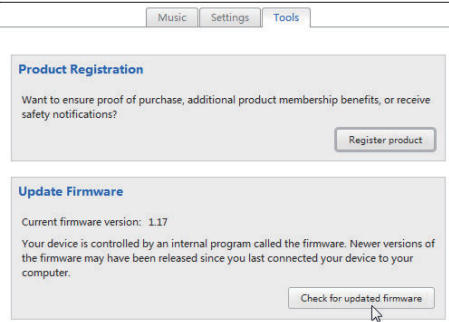

- 5 Folgen Sie den Anweisungen am Bildschirm.
	- » Der Download- und Installationsvorgang für die Firmware-Aktualisierung wird automatisch gestartet.
	- » Nach der Aktualisierung der Firmware wird der RAGA neu gestartet und kann wieder verwendet werden.

#### Hinweis

 • Warten Sie, bis die Aktualisierung abgeschlossen ist, und trennen Sie dann den RAGA vom Computer.

# <span id="page-38-0"></span>13 Reparieren des Players über Philips Songbird

Wenn der RAGA nicht richtig funktioniert oder wenn sich das Display aufhängt, können Sie das Gerät zurücksetzen, ohne dass Daten verloren gehen.

#### So setzten Sie den RAGA zurück:

• Führen Sie die Spitze eines Kugelschreibers oder eines ähnlichen Gegenstands in die Vertiefung an der Unterseite des RAGA ein. Drücken Sie den Gegenstand in die Öffnung, bis sich der Player ausschaltet.

#### Wenn Sie den Player nicht zurücksetzen können, reparieren Sie den Player überPhilips Songbird:

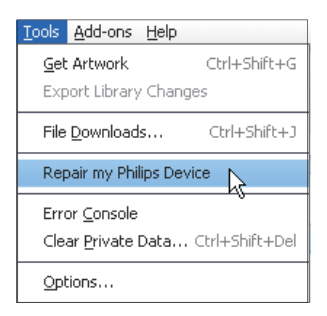

- 1 Starten Sie auf dem PC Philips Songbird.
- 2 Wählen Sie unter Philips Songbird
	- Tools  $(Extras)$  > Repair my Philips Device (Mein Philips Gerät reparieren) aus.
	- Wählen Sie den RAGA in der Popup-Liste aus.
- 3 Schließen Sie den Player an den PC an.
	- Befolgen Sie die Anweisungen auf dem Bildschirm, um den Player an den PC anzuschließen.

4 Befolgen Sie die Anweisungen auf dem Bildschirm, um die Reparatur abzuschließen.

# **Tipp**

 • Nachdem Sie den Player repariert haben, werden die CD-ROM-Partition und das Philips Songbird-Installationsprogramm vom Player entfernt. Es steht mehr Speicherplatz auf dem Player zur Verfügung.

# <span id="page-39-0"></span>14 Technische Daten

#### Leistung

Stromversorgung: 220 mAh Lithium-Polymer-Akku (integriert) Wiedergabezeit<sup>1</sup>

- Audio (.mp3): bis zu 22 Stunden
- Radio: bis zu 8 Stunden

#### Software

Philips Songbird: Aktualisieren von Firmware und Übertragen von Musik

#### Anschlussmöglichkeiten

Kopfhörer 3,5 mm USB 2.0 High Speed

#### Sound

Kanaltrennung: 45 dB Frequenzgang: 20 bis 18.000 Hz Ausgangsleistung: 2 x 2,4 mW Signal-Rausch-Verhältnis: > 84 dB

#### Audiowiedergabe

Unterstützte Formate: MP3: MP3-Bitraten: 8 bis 320 Kbit/s und VBR MP3-Abtastfrequenz: 8, 11,025, 16, 22,050, 32, 44,1, 48 kHz WMA: WMA-Bitraten: 10 bis 320 Kbit/s CBR, 32 bis 192 Kbit/s VBR WMA-Abtastfrequenz: 8, 11,025, 16, 22,050, 32, 44,1, 48 kHz FLAC: FLAC-Abtastfrequenz: 1 bis 1.048 kHz APE: APE-Abtastfrequenz: 8 bis 48 kHz WAV Speichermedien

Integrierter Speicherplatz²: SA3RGA02 2 GB NAND Flash SA3RGA04 4 GB NAND Flash SA3RGA08 8 GB NAND Flash

#### Musikübertragung<sup>3</sup>

Songbird (Synch.) Windows Explorer (Drag & Drop)

#### **Display**

Farb-LCD,  $128 \times 64$  Pixel

#### Hinweis

- I Akkus verfügen über eine begrenzte Anzahl von Ladezyklen. Die Akkulebensdauer und die Anzahl der Ladezyklen variieren je nach Verwendung und Einstellungen.
- $21 GB = 1$  Million Byte; verfügbare Speicherkapazität ist geringer. U. U. steht nicht der gesamte Speicherplatz zur Verfügung, weil Speicherplatz für den Player reserviert ist. Speicherkapazität basiert auf 4 Minuten pro Titel und 128 Kbit/s MP3-Kodierung.
- <sup>3</sup> Übertragungsgeschwindigkeit ist vom Betriebssystem und von der Softwarekonfiguration abhängig.

# <span id="page-39-1"></span>Systemanforderungen

- Windows® XP (SP3 oder höher)/Vista/7
- Pentium III 800 MHz-Prozessor oder höher
- 512 MB RAM
- 500 MB freier Festplattenspeicher
- Internetverbindung
- Windows® Internet Explorer 6.0 oder höher
- CD-ROM-Laufwerk
- USB-Anschluss

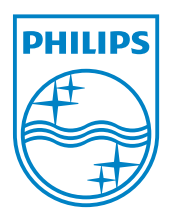